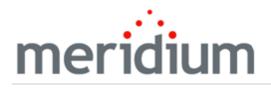

**Meridium APM Localization** 

3.6.1.5.0

Copyright and Legal

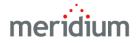

**Meridium APM Localization** 

3.6.1.5.0

Copyright © Meridium, Inc. 2017

All rights reserved. Printed in the U.S.A.

This software/documentation contains proprietary information of Meridium, Inc.; it is provided under a license agreement containing restrictions on use and disclosure. All rights including reproduction by photographic or electronic process and translation into other languages of this material are fully reserved under copyright laws. Reproduction or use of this material in whole or in part in any manner without written permission from Meridium, Inc. is strictly prohibited.

Meridium is a registered trademark of Meridium, Inc.

All trade names referenced are the service mark, trademark or registered trademark of the respective manufacturer.

## About This Document

This file is provided so that you can easily print this section of the Meridium APM Help system.

You should, however, use the Help system instead of a printed document. This is because the Help system provides hyperlinks that will assist you in easily locating the related instructions that you need. Such links are not available in a print document format.

The Meridium APM Help system can be accessed within Meridium APM itself or via the Meridium APM Documentation Website (<u>https://www.me</u>-ridium.com/documentation/WebHelp/WebHelpMaster.htm).

**Note**: If you do not have access to the Meridium APM Documentation Website, contact <u>Meridium Global Support Services</u>.

# Table of Contents

| Meridium APM Localization                                     | 1  |
|---------------------------------------------------------------|----|
| Copyright and Legal                                           | 2  |
| About This Document                                           |    |
| Table of Contents                                             | 4  |
| About Translations for Meridium APM                           | 6  |
| System Requirements                                           | 7  |
| Types of Strings in Meridium APM                              | 9  |
| Translatable Database Strings                                 | 10 |
| Application String Translations                               | 12 |
| Overview of the Translation Files                             | 13 |
| Translation Files and the Meridium APM System                 | 14 |
| First-Time Deployment Workflow                                | 15 |
| Upgrade or Update Translations to 3.6.1.5.0                   | 17 |
| Deploying Translations to the Meridium APM Application Server | 27 |
| The Meridium APM Culture Setting                              |    |
| Overview of the Manage Translations Window                    | 29 |
| Accessing the Manage Translations Window                      | 31 |
| Workflow for Customizing Baseline Translations                |    |
| Workflow for Translating Custom Database Strings              |    |
| The Metadata Tab                                              | 34 |
| The Applications Tab                                          |    |
| Downloading Baseline Database String Translations             |    |
| Uploading Custom Database String Translations                 | 42 |
| Downloading Custom Database String Translations               | 45 |
| Exporting Untranslated Database Strings                       | 47 |
| Removing Custom Database String Translation Files             |    |
| Downloading Baseline Application Translations                 | 52 |
| Uploading Custom Application String Translations              |    |

| Downloading Custom Application String Translations      |    |
|---------------------------------------------------------|----|
| Removing Custom Application String Translation Files    | 62 |
| Overview of the Microsoft Excel Files                   | 65 |
| About the File Names                                    | 66 |
| About the Contents of the Files                         | 67 |
| Working with Translations in the Microsoft Excel Files  | 68 |
| Overview of the Localize <strings> Dialog Box</strings> | 69 |
| Accessing the Localize <strings> Dialog Box</strings>   | 70 |
| Aspects of the Localize <strings> Dialog Box</strings>  | 72 |
| Adding New Translations for Strings                     | 74 |
| Modifying Existing Translations for Strings             | 75 |
| Deleting Translations for Strings                       | 76 |
| Translation File Locations                              | 78 |
| Culture and Abbreviation Mappings                       | 79 |
| Application String                                      | 90 |
| Application String Translation File                     | 91 |
| Baseline Translation File                               | 92 |
| Custom Translation File                                 |    |
| Database String                                         |    |
| Database String Translation File                        |    |
| Metadata                                                | 96 |
| Meridium APM Culture Setting                            |    |
| String                                                  | 98 |
| Translation File                                        | 99 |

### About Translations for Meridium APM

After you install Meridium APM, the text within the applications (i.e., strings) will be displayed in *English* by default. You can, however, configure the Meridium APM system to <u>display this content in other languages</u>. Meridium, Inc. provides translations for the following languages:

- Chinese (Simplified)
- Dutch
- French
- German
- Italian
- Portuguese
- Russian
- Spanish

To use Meridium APM with one of these languages:

• Your system must be configured according to the <u>system requirements for a non-</u><u>English version</u>.

-and-

• You <u>must complete several configuration steps</u> in addition to those required for setting up the basic Meridium APM system architecture.

**Note:** The information in this section of the documentation applies only to the Meridium APM Framework applications and Meridium APM Web Framework application. You will need to complete different steps to deploy translations for the Operator Rounds application on a HandHeld device.

## System Requirements

To see translated strings in Meridium APM applications, your system must contain:

• The basic Meridium APM system architecture. Note that when you set up the basic architecture, you will need to configure your database. This step includes considering Oracle Server Globalization software or SQL Server Localization.

**Note:** The Meridium, Inc. testing environment for non-English strings uses English operating systems. We recommend that you configure your system according to the Meridium, Inc. testing environment.

• <u>Translation files</u> for the non-English language(s) that you want to use in Meridium APM. These translation files contain translations for the baseline Meridium APM application strings and database strings. The Meridium APM system uses the strings in these files to display translated strings throughout the Meridium APM applications.

Two translations files will exist for each language: one for the application strings, and one for the database strings. These files must be installed on:

- The *dedicated* Meridium APM Application Server machine.
- The supporting instance of the Meridium APM Application Server on the Meridium APM Web Framework Server (if you are using the Meridium APM Web Framework).

**Note:** Translation files must be obtained from Meridium, Inc. for each language that you want to use.

- At least one Meridium APM Framework machine on which the Configuration Manager application is installed must contain Microsoft Excel for the purpose of modifying baseline translations or adding custom translations. Before you can install the Configuration Manager application, the required prerequisites must be installed.
- The Configuration Manager application must be installed on the Meridium APM Web Framework Server for the purpose of uploading custom translations to the Meridium APM Application Server instance on that machine (if you want to use custom translations in the Meridium APM Web Framework).

After you have installed and configured the basic system architecture and installed the translation files for the languages that you have purchased, you will need to perform several configuration tasks to fully <u>deploy translated strings in your Meridium APM system</u>.

The following image illustrates the architecture that is required for translated strings to appear in Meridium APM applications.

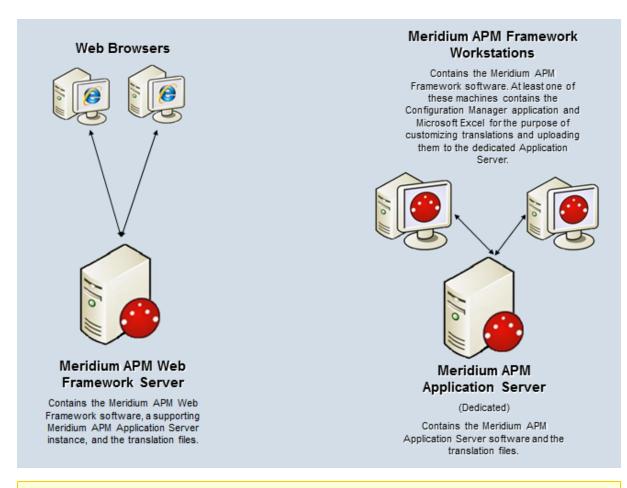

**Note:** Throughout this documentation, when we refer to the Meridium APM Application Server, we are referring to the dedicated Meridium APM Application Server (for APM Framework applications)*and*the supporting instance of the Meridium APM Application Server that is installed on the Meridium APM Web Framework Server, unless otherwise specified.

### Types of Strings in Meridium APM

The Meridium APM applications contain the following types of strings:

- **Operating system strings.** Meridium APM applications run on Windows operating systems, which provide various methods of localization. Meridium APM applications leverage various operating system components, such as message dialog boxes and other controls. These components will be displayed in the language that the operating system has been configured to use. You cannot customize the translations for these strings using any mechanism provided through the Meridium APM system.
- Application strings. The Meridium APM applications display text on various user interface components (e.g., task menus and dialog boxes). If the corresponding translation files are installed, <u>these strings will be displayed in the language that is</u> <u>associated with the Meridium APM Culture setting for each Meridium APM Security User</u>. You can customize these translations, if needed.
- Database content strings. The Meridium APM applications display information about database content, such as datasheet captions on datasheets. These strings appear throughout the Meridium APM applications. If the associated translations exist, database strings will be displayed in the language that is associated with the Meridium APM Culture setting for each Meridium APM Security User. By default, baseline database strings are translated for all supported languages. You can customize these baseline translations, if needed.

If you create your own database content (e.g., a new family with fields and datasheets), for each string that you use, if a baseline translation does not already exist for that string, you will need to <u>provide the appropriate translations</u> in all the languages in which you want that string to appear. If a string does *not* exist in a translation file for any language that you have installed, that string will be displayed in *English* to *all* users, regardless of their Meridium APM Culture setting.

### Translatable Database Strings

When you create or customize database string translations, a custom database string translation file will be created automatically on the dedicated Meridium APM Application Server machine. If you want custom translations to appear in the Meridium APM Web Framework application, you will need to <u>upload your custom database string trans</u>lations to the supporting instance of the Meridium APM Application Server that is installed on the Meridium APM Web Framework machine.

You can translate database strings from the following locations:

- <u>The Manage Translations window in the Configuration Manager</u>. From this location, you can download the baseline database string translations to a Microsoft Excel file, modify the translations, and then upload the Microsoft Excel file to the Meridium APM Application Server. You can also use this tool to download your *custom* database string translations, customize the translations, and then upload your additional changes.
- The Localize Caption dialog box, which is accessible from the or buttons that appear throughout the Meridium APM applications wherever you can translate a database string. From this location, you can add or modify database string translations using a grid, and they will be uploaded to the dedicated Meridium APM Application Server automatically.

Custom translation files will be used instead of the baseline translation files. Because only one custom database string translation file can exist per language, after you create a custom database string translation file, if you want to make further changes, you should download your custom database string translation file, customize the translations, and then upload it again. The most recent file that you upload will be the file that is used by the Meridium APM system.

Database strings are case sensitive. This means that if the database string translation file contains a translated string that contains a capital letter, and you create a translation for the same string except it contains a lowercase letter, the string with the lowercase letter will be considered a new custom string (because it did not already exist in a translation file). For example, if the string *Produce* (capitalized) exists in a translation file and then you create a query named *produce* (lowercase) and translate it, the string *produce* and its translations will be added to a custom translation file.

The following lists identify the database strings that can be translated using the features described in the preceding list. You can use these lists as a reference when you are translating database strings.

In the Configuration Manager, you can provide translations for the following items:

- Family captions
- Field captions
- Field help text
- Datasheet captions (standard datasheets and custom-layout datasheets)

- Datasheet section captions
- Unit of measure (UOM) captions
- System Code Table descriptions
- System Code descriptions

In the Meridium APM Framework application, you can provide translations for the following items:

- Home Page names
- Names of the local sections on Home Pages
- Names of hyperlinks in Home Page sections
- Names of tasks on the Home Pages
- Catalog item captions for all Catalog item types
- Contents of reports that is controlled by report layout (not the underlying data)
- Labels for hyperlinks on the shortcut menu in query results
- Labels for a submenus on the shortcut menu in query results
- Query aliases
- Query prompt captions
- Section names on a dashboard
- Names or descriptions of measures that are displayed in dashboard sections
- Names of hyperlinks that are displayed in dashboard sections
- Labels of axes on graphs that are displayed in dashboard sections
- State captions
- State roles captions
- State operations captions

Additionally, in the URL Manager, you can translate the captions for Associated Pages.

# **Application String Translations**

You can modify the baseline application string translations using <u>the Manage Trans-</u> <u>lations window in the Configuration Manager</u>. From this location, you can download the baseline application string translations to a Microsoft Excel file, customize the translations, and then upload the Microsoft Excel file to the Meridium APM Application Server. When you do so, a custom application string translation file will be created automatically and will contain *all* the application string translations, including your custom translations. This custom translation file will be used instead of the baseline translation file.

Because only one custom application string translation file can exist per language, after you create a custom application string translation file, if you want to make further changes, you should:

- 1. Download your custom application string translation file.
- 2. Customize the translations.
- 3. Upload the translations again. The most recent file that you upload will be the file that is used by the Meridium APM system.

If you delete a custom application string translation file, the Meridium APM system will automatically use the baseline application string translation file instead.

### **Overview of the Translation Files**

Translations for the Meridium APM applications are stored in files with the extension .MTM <u>on the Meridium APM Application Server</u>. By default, two files are provided for each supported language that you purchase:

- One file stores the baseline translations for application strings.
- One file stores the baseline translations for database strings.

The translation files are named according to the <u>abbreviation for the culture associated</u> <u>with the language</u> that is stored in that file. For example, the Spanish translation file is named **es.MTM**, where **es** is the abbreviation for *Spanish*.

If you customize baseline translations or add new translations, custom translation files will be created automatically to store those translations. For example, suppose that for Spanish, you want to modify the translation for the baseline string *Equipment*. Suppose that the same string *Equipment* appears both as a button label (application string) and as a datasheet caption (database string).

If you modify the Spanish translation for the application string and the database string, four files will exist on the Meridium APM Application Server:

- The baseline application translation file.
- The baseline database string translation file.
- A custom application translation file including your custom translation for the *Equipment* string that is displayed on the button.
- A custom database string translation file including your custom translation for the *Equipment* string that is displayed as a datasheet caption.

To modify a translation, you can download to your local machine the translations stored in the appropriate translation file from the Meridium APM Application Server. These translations will be downloaded to a Microsoft Excel file, which you can use to modify the translations. After you are finished, you can upload the Microsoft Excel file, and the Meridium APM system will automatically convert that file to a translation file (i.e., with the extension MTM) and save it on the Meridium APM Application Server.

The Meridium APM system will display only the strings that are stored in translation files on the Meridium APM Application Server. If you have uploaded custom translation files, the Meridium APM system will use your custom translations instead of the baseline translations.

### Translation Files and the Meridium APM System

As you upload new or customized translations from a Microsoft Excel file to the Meridium APM Application Server, the Meridium APM system will automatically:

- Create *custom* translation files (application or database strings) and save them to <u>locations on the Meridium APM Application Server machine</u> that are separate from the location in which the baseline translation files are stored.
- Save the previous version of your custom translation files (if any exist) to <u>locations</u> <u>on the Meridium APM Application Server</u> that are separate from the updated custom translation files *and* baseline translation files.

After the translations that you want to use exist on the Application Server in translation files with the extension .MTM (baseline or custom), the Meridium APM applications will use these files to display the strings in Meridium APM applications in the languages for which the translation files exist. Specifically, when you log in to a Meridium APM application, the Meridium APM system will:

1. Copy to the Meridium APM Framework machine the latest application string translation files from the Meridium APM Application Server.

**Note:** For the Meridium APM Framework applications to display application string translations, the Meridium APM Framework machine must contain a local copy of the application string translation files. The database string translation files, however, are used remotely from the Meridium APM Application Server machine.

- 2. Use the Meridium APM Culture setting in your Meridium APM Security User record to look for the corresponding translation files.
- 3. For each string, compare the translations in the baseline translation files to the corresponding translations in the custom translation files (if the custom files exist).
  - If a custom translation exists in the custom translation files, the Meridium APM system will display the translation from your custom translation file.
  - If there is no custom translation in the custom translation files (or there are no custom translation files), the Meridium APM system will use the translation in the baseline translation file.

**Note:** If you want to use the baseline translations instead of your custom translations, you can remove your custom translation file via the Configuration Manager. If you do so, the file will not actually be deleted. Instead, it will be moved to a separate <u>location</u> on the Meridium APM Application Server. You can restore this file later, if needed.

### First-Time Deployment Workflow

Deploying translated strings in Meridium APM for the first time includes completing multiple steps, which are outlined in this topic. The steps in this section of the documentation provide all the information that you need to deploy a full set of translations for all desired languages on top of the basic Meridium APM system architecture. You will need to complete these steps for any new languages that you purchase.

Whether a step is required or optional is indicated in the **Required/Optional** cell. Steps are marked as *Required* if you must perform the step to take advantage of translated strings.

The person responsible for completing each task may vary within your organization. We recommend, however, that the steps be performed in the same order in which they are listed in the table.

| Step | Task                                                                                                    | Required/Optional | Notes |
|------|----------------------------------------------------------------------------------------------------|-------------------|-------|
| 1    | Obtain from Meridium, Inc. the<br>translation files for the lan-<br>guages that you have pur-<br>chased.                                                                                                    | Required          | None  |
| 2    | Deploy the translation files to the following machines:                                                                                                    | Required          | None  |
|      | <ul> <li>Dedicated Meridium APM<br/>Application Server for the<br/>APM Framework machines.</li> </ul>                                                                                                    |                   |       |
|      | <ul> <li>Supporting instance of the<br/>Meridium APM Application<br/>Server for the Meridium APM<br/>Web Framework application.</li> </ul>                                                                                             |                   |       |
| 3    | In the Security User records for<br>all users who will use the trans-<br>lations, <u>specify the Meridium</u><br><u>APM Culture setting that cor-<br/>responds to one of the lan-<br/>guages that you purchased and<br/>installed.</u> | Required          | None  |

| Step | Task                                                                                                    | Required/Optional | Notes                                                                                                    |
|------|----------------------------------------------------------------------------------------------------|-------------------|----------------------------------------------------------------------------------------------------|
| 4    | Reset IIS on the Meridium APM<br>Application Server machine(s)<br>where you have deployed trans-<br>lation files. | Required          | This step is required so<br>that your translations<br>will be displayed in the<br>Meridium APM applic-<br>ations.<br>You should reset IIS<br>after you have                                                                         |
|      |                                                                                                    |                   | deployed translation<br>files, including any cus-<br>tom translation files.                                                                                                    |
| 5    | Deploy all reports to the Report<br>Server                                                                        | Optional          | You will need to com-<br>plete this step only if:                                                                                                    |
|      |                                                                                                    |                   | <ul> <li>You prefer not to<br/>grant all users the<br/>Content Manager<br/>role.</li> </ul>                                                                                                    |
|      |                                                                                                    |                   | -and-                                                                                                    |
|      |                                                                                                    |                   | • You have created<br>custom translations.<br>Deploying all the<br>reports after custom<br>translations have<br>been created will<br>ensure that the<br>reports on the<br>Report Server will<br>display the latest<br>translations. |
|      |                                                                                                    |                   | Each time you modify<br>translations, you<br>should deploy the<br>reports to the Report<br>Server to ensure that<br>the reports will display<br>the latest translations.                                                            |

### Upgrade or Update Translations to 3.6.1.5.0

The following tables list the steps that are required to update or upgrade your translations for Meridium APM to 3.6.1.5.0. These steps assume that you have completed the steps for upgrading the basic Meridium APM system architecture.

#### Update from any version V3.6.1.0.0 through V3.6.1.4.0

Your translations will be updated to 3.6.1.5.0 automatically when you update the components in the basic Meridium APM system architecture. No additional steps are required.

If you have purchased additional languages in 3.6.1.5.0, you should use the steps for <u>deploying translations for the first time</u>.

### Upgrade from any version V3.6.0.0.0 through V3.6.0.12.7

Your translations will be upgraded to 3.6.1.5.0 automatically when you upgrade the components in the basic Meridium APM system architecture. No additional steps are required.

If you have purchased additional languages in 3.6.1.5.0, you should use the steps for <u>deploying translations for the first time</u>.

### Upgrade from any version V3.5.1.0.0 through V3.5.1.12.1

Your translations will be upgraded to 3.6.1.5.0 automatically when you upgrade the components in the basic Meridium APM system architecture. No additional steps are required.

If you have purchased additional languages in 3.6.1.5.0, you should use the steps for <u>deploying translations for the first time</u>.

### Upgrade from any version V3.5.0 SP1 LP through V3.5.0.1.10.0

Your translations will be upgraded to 3.6.1.5.0 automatically when you upgrade the components in the basic Meridium APM system architecture. No additional steps are required.

If you have purchased additional languages in 3.6.1.5.0, you should use the steps for <u>deploying translations for the first time</u>.

Upgrade from any version V3.5.0 through V3.5.0.0.7.1

| Ste-<br>p | Task                                                                                                    | Required/Op-<br>tional | Notes |
|-----------|----------------------------------------------------------------------------------------------------|------------------------|-------|
| 1         | Obtain<br>from<br>Meridium,<br>Inc. the trans-<br>lation files<br>for the lan-<br>guages that<br>you have pur-<br>chased. | Required               | None  |

| Ste-<br>p | Task                                                                                                    | Required/Op-<br>tional | Notes |
|-----------|----------------------------------------------------------------------------------------------------|------------------------|-------|
| 2         | Deploy the<br>translation<br>files to the<br>following<br>machines:<br>• Dedicated<br>Meridium<br>APM<br>Applic-<br>ation                                                   | Required               | None  |
|           | Server for<br>the APM<br>Frame-<br>work<br>machines.                                                                                                    |                        |       |
|           | <ul> <li>Sup-<br/>porting<br/>instance<br/>of the<br/>Meridium<br/>APM<br/>Applic-<br/>ation<br/>Server for<br/>the<br/>Meridium<br/>APM Web<br/>Frame-<br/>work</li> </ul> |                        |       |
|           | applic-<br>ation.                                                                                                    |                        |       |

| Task                                                                                                    | Required/Op-<br>tional                                                                                                    | Notes                                                                                                    |
|----------------------------------------------------------------------------------------------------|----------------------------------------------------------------------------------------------------|----------------------------------------------------------------------------------------------------|
| <u>Upload your</u>                                                                                                    | Optional                                                                                                    | This step is required only if:                                                                                                    |
| existing data-<br>base string<br>translations                                                                                                    |                                                                                                    | <ul> <li>Your V3.5.0 database contained trans-<br/>lated database strings.</li> </ul>                                                                                                    |
| that were                                                                                                    |                                                                                                    | -and-                                                                                                    |
| exported<br>auto-<br>matically                                                                                                    |                                                                                                    | • You want to use those translations in 3.6.1.5.0.                                                                                                    |
| when you<br>upgraded<br>your data-<br>base.                                                                                                    |                                                                                                    | Note that the Microsoft Excel files that are<br>created by the database upgrade process<br>are stored in the folder C:\Program<br>Data\Meridi-                                                                                                    |
| You will need<br>to upload<br>these files to<br>the following<br>machines:                                                                                                    |                                                                                                    | um\Translations\LegacyTranslations.                                                                                                    |
| <ul> <li>Dedicated<br/>Meridium<br/>APM<br/>Applic-<br/>ation<br/>Server for<br/>the APM<br/>Frame-<br/>work<br/>machines.<br/>You can<br/>do so<br/>from a<br/>Meridium<br/>APM<br/>Frame-<br/>work</li> </ul> |                                                                                                    |                                                                                                    |
|                                                                                                    | Upload your<br>existing data-<br>base string<br>translations<br>that were<br>exported<br>auto-<br>matically<br>when you<br>upgraded<br>your data-<br>base.<br>You will need<br>to upload<br>these files to<br>the following<br>machines:<br>• Dedicated<br>Meridium<br>APM<br>Applic-<br>ation<br>Server for<br>the APM<br>Frame-<br>work<br>machines.<br>You can<br>do so<br>from a<br>Meridium<br>APM<br>Frame- | LasktionalUpload your<br>existing data-<br>base string<br>translations<br>that were<br>exported<br>auto-<br>matically<br>when you<br>upgraded<br>your data-<br>base.OptionalYou will need<br>to upload<br>these files to<br>the following<br>machines:Image: Comparison of the following<br>machines:Image: Comparison of the following<br>machines:• Dedicated<br>Meridium<br>APM<br>Applic-<br>ation<br>Server for<br>the APM<br>Frame-<br>work<br>machines.Image: Comparison of the following<br>machines• Dedicated<br>Meridium<br>APM<br>Frame-<br>work<br>machines.Image: Comparison of the following<br>machines.• Dedicated<br>Meridium<br>APM<br>Frame-<br>work<br>machines.Image: Comparison of the following<br>machines.• Dedicated<br>Meridium<br>APM<br>Frame-<br>work<br>Machines.Image: Comparison of the following<br>machines.• Dedicated<br>Meridium<br>APM<br>Frame-<br>workImage: Comparison of the following<br>machines.• Dedicated<br>Meridium<br>APM<br>Frame-<br>workImage: Comparison of the following<br>machines.• Dedicated<br>Meridium<br>APM<br>Frame-<br>workImage: Comparison of the following<br>machines.• Dedicated<br>Meridium<br>APM<br>Frame-<br>workImage: Comparison of the following<br>machines.• Dedicated<br>Meridium<br>APM<br>Frame-<br>workImage: Comparison of the following<br>machines.• Dedicated<br>Meridium<br>APM<br>Frame-<br>workImage: Comparison of the following<br>machines.• The following<br>Meridium<br>APM<br>Frame-<br>workImage: Comparison of the following<br>machines.• Mathematication<br>Meridium<br>APM<br>Frame-<br>workImage: Comp |

| Ste-<br>p | Task                                                                                                    | Required/Op-<br>tional | Notes                                                                                                    |
|-----------|----------------------------------------------------------------------------------------------------|------------------------|----------------------------------------------------------------------------------------------------|
|           | <ul> <li>Sup-<br/>porting<br/>instance<br/>of the<br/>Meridium<br/>APM<br/>Applic-<br/>ation<br/>Server for<br/>the<br/>Meridium<br/>APM Web<br/>Frame-<br/>work<br/>applic-<br/>ation. You<br/>can do so<br/>from the<br/>Meridium<br/>APM Web<br/>Frame-<br/>work<br/>machine.</li> </ul> |                        |                                                                                                    |
| 4         | Reset IIS on<br>the<br>Meridium<br>APM Applic-<br>ation Server<br>machine(s)<br>where you<br>have<br>deployed<br>translation<br>files.                                                                                                    | Required               | This step is required so that your trans-<br>lations will be displayed in the Meridium<br>APM applications.<br>You should reset IIS after you have deployed<br>translation files, including any custom trans-<br>lation files. |

| Ste-<br>p | Task                                             | Required/Op-<br>tional | Notes                                                                                                    |
|-----------|--------------------------------------------------|------------------------|----------------------------------------------------------------------------------------------------|
| 5         | Deploy all<br>reports to<br>the Report<br>Server | Optional               | <ul> <li>You will need to complete this step only if:</li> <li>You prefer not to grant all users the Content Manager role. <ul> <li>-and-</li> </ul> </li> <li>You have created custom translations. <ul> <li>Deploying all the reports after custom translations have been created will ensure that the reports on the Report Server will display the latest translations.</li> </ul> </li> <li>Each time you modify translations, you should deploy the reports to the Report Server to ensure that the reports will display the latest translations.</li> </ul> |

### Upgrade from any version V3.4.5 through V3.4.5.0.1.4

| Ste-<br>p | Task                                                                                                    | Required/Op-<br>tional | Notes |
|-----------|----------------------------------------------------------------------------------------------------|------------------------|-------|
| 1         | Obtain<br>from<br>Meridium,<br>Inc.the trans-<br>lation files<br>for the lan-<br>guages that<br>you have pur-<br>chased. | Required               | None  |

| Ste-<br>p | Task                                                                                                    | Required/Op-<br>tional | Notes |
|-----------|----------------------------------------------------------------------------------------------------|------------------------|-------|
| 2         | Deploy the<br>translation<br>files to the<br>following<br>machines:<br>• Dedicated<br>Meridium<br>APM<br>Applic-<br>ation                                                   | Required               | None  |
|           | Server for<br>the APM<br>Frame-<br>work<br>machines.                                                                                                    |                        |       |
|           | <ul> <li>Sup-<br/>porting<br/>instance<br/>of the<br/>Meridium<br/>APM<br/>Applic-<br/>ation<br/>Server for<br/>the<br/>Meridium<br/>APM Web<br/>Frame-<br/>work</li> </ul> |                        |       |
|           | applic-<br>ation.                                                                                                    |                        |       |

| Task                                                                                                    | Required/Op-<br>tional                                                                                                    | Notes                                                                                                    |
|----------------------------------------------------------------------------------------------------|----------------------------------------------------------------------------------------------------|----------------------------------------------------------------------------------------------------|
| <u>Upload your</u>                                                                                                    | Optional                                                                                                    | This step is required only if:                                                                                                    |
| existing data-<br>base string<br>translations                                                                                                    |                                                                                                    | <ul> <li>Your V3.5.0 database contained trans-<br/>lated database strings.</li> </ul>                                                                                                    |
| that were                                                                                                    |                                                                                                    | -and-                                                                                                    |
| exported<br>auto-<br>matically                                                                                                    |                                                                                                    | • You want to use those translations in 3.6.1.5.0.                                                                                                    |
| when you<br>upgraded<br>your data-<br>base.                                                                                                    |                                                                                                    | Note that the Microsoft Excel files that are<br>created by the database upgrade process<br>are stored in the folder C:\Program<br>Data\Meridi-                                                                                                    |
| You will need<br>to upload<br>these files to<br>the following<br>machines:                                                                                                    |                                                                                                    | um\Translations\LegacyTranslations.                                                                                                    |
| <ul> <li>Dedicated<br/>Meridium<br/>APM<br/>Applic-<br/>ation<br/>Server for<br/>the APM<br/>Frame-<br/>work<br/>machines.<br/>You can<br/>do so<br/>from a<br/>Meridium<br/>APM<br/>Frame-<br/>work</li> </ul> |                                                                                                    |                                                                                                    |
|                                                                                                    | Upload your<br>existing data-<br>base string<br>translations<br>that were<br>exported<br>auto-<br>matically<br>when you<br>upgraded<br>your data-<br>base.<br>You will need<br>to upload<br>these files to<br>the following<br>machines:<br>• Dedicated<br>Meridium<br>APM<br>Applic-<br>ation<br>Server for<br>the APM<br>Frame-<br>work<br>machines.<br>You can<br>do so<br>from a<br>Meridium<br>APM<br>Frame- | LasktionalUpload your<br>existing data-<br>base string<br>translations<br>that were<br>exported<br>auto-<br>matically<br>when you<br>upgraded<br>your data-<br>base.OptionalYou will need<br>to upload<br>these files to<br>the following<br>machines:Image: Comparison of the following<br>machines:Image: Comparison of the following<br>machines:• Dedicated<br>Meridium<br>APM<br>Applic-<br>ation<br>Server for<br>the APM<br>Frame-<br>work<br>machines.Image: Comparison of the following<br>machines• Dedicated<br>Meridium<br>APM<br>Frame-<br>work<br>machines.Image: Comparison of the following<br>machines.• Dedicated<br>Meridium<br>APM<br>Frame-<br>work<br>machines.Image: Comparison of the following<br>machines.• Dedicated<br>Meridium<br>APM<br>Frame-<br>work<br>Machines.Image: Comparison of the following<br>machines.• Dedicated<br>Meridium<br>APM<br>Frame-<br>workImage: Comparison of the following<br>machines.• Dedicated<br>Meridium<br>APM<br>Frame-<br>workImage: Comparison of the following<br>machines.• Dedicated<br>Meridium<br>APM<br>Frame-<br>workImage: Comparison of the following<br>machines.• Dedicated<br>Meridium<br>APM<br>Frame-<br>workImage: Comparison of the following<br>machines.• Dedicated<br>Meridium<br>APM<br>Frame-<br>workImage: Comparison of the following<br>machines.• Dedicated<br>Meridium<br>APM<br>Frame-<br>workImage: Comparison of the following<br>machines.• The following<br>Meridium<br>APM<br>Frame-<br>workImage: Comparison of the following<br>machines.• Mathematication<br>Meridium<br>APM<br>Frame-<br>workImage: Comp |

| Ste-<br>p | Task                                                                                                    | Required/Op-<br>tional | Notes                                                                                                    |
|-----------|----------------------------------------------------------------------------------------------------|------------------------|----------------------------------------------------------------------------------------------------|
|           | <ul> <li>Sup-<br/>porting<br/>instance<br/>of the<br/>Meridium<br/>APM<br/>Applic-<br/>ation<br/>Server for<br/>the<br/>Meridium<br/>APM Web<br/>Frame-<br/>work<br/>applic-<br/>ation. You<br/>can do so<br/>from the<br/>Meridium<br/>APM Web<br/>Frame-<br/>work<br/>machine.</li> </ul> |                        |                                                                                                    |
| 4         | Reset IIS on<br>the<br>Meridium<br>APM Applic-<br>ation Server<br>machine(s)<br>where you<br>have<br>deployed<br>translation<br>files.                                                                                                    | Required               | This step is required so that your trans-<br>lations will be displayed in the Meridium<br>APM applications.<br>You should reset IIS after you have deployed<br>translation files, including any custom trans-<br>lation files. |

| Ste-<br>p | Task                                             | Required/Op-<br>tional | Notes                                                                                                    |
|-----------|--------------------------------------------------|------------------------|----------------------------------------------------------------------------------------------------|
| 5         | Deploy all<br>reports to<br>the Report<br>Server | Optional               | <ul> <li>You will need to complete this step only if:</li> <li>You prefer not to grant all users the Content Manager role. <ul> <li>-and-</li> </ul> </li> <li>You have created custom translations. <ul> <li>Deploying all the reports after custom translations have been created will ensure that the reports on the Report Server will display the latest translations.</li> </ul> </li> <li>Each time you modify translations, you should deploy the reports to the Report Server to ensure that the reports will display the latest translations.</li> </ul> |

### Deploying Translations to the Meridium APM Application Server

The following instructions provide details on deploying translation files to a Meridium APM Application Server. These instructions assume that you have obtained your translation package from Meridium, Inc., which is a compressed folder containing the files that you need to deploy translations to your Application Servers (i.e., with the extension ZIP).

You will need to deploy the translation files on the following machines:

- Dedicated Meridium APM Application Server machine (for all Meridium APM Framework machines).
- Supporting instance of Meridium APM Application Server on the Meridium APM Web Framework Server (for the Meridium APM Web Framework application).

#### To deploy translations to a Meridium APM Application Server:

- 1. On the machine on which you want to deploy the translation files, insert the DVD containing your translation package, and navigate to the root folder.
- 2. Extract the contents of the compressed folder. You can extract the contents of this file to anywhere on the machine.

The contents of the ZIP file appear in Windows Explorer and will look similar to the contents of the folder shown in the following image.

- read this first\_files
   ApplicationMTM.zip
   MetaDataMTM.zip
   read this first.html
   TranslationUnzip.exe
   WebJSON.zip
- 3. In the location where you saved the extracted files, double-click the file **Trans-***lationUnzip.exe*.

A command window appears, and the deployment process begins. As the files are deployed to the appropriate locations on the machine, the command window displays the status of the deployment process. After the files are deployed, a message appears in the command window, indicating that the files were deployed successfully.

4. Press any key.

The command window closes. At this point, you should refer to the <u>checklist for</u> <u>deploying translations</u>.

## The Meridium APM Culture Setting

The *Meridium APM Culture setting* is the value in the Culture field in Meridium APM Security User records. The Meridium APM system uses this setting to determine which translation files to use when a user logs in to a Meridium APM application. For example, if a user's Meridium APM Culture setting is *Spanish (Spain)*, that user will see Spanish translations throughout Meridium APM.

Before a user can see the translated strings in Meridium APM applications, their Security User record must contain a corresponding Meridium APM Culture setting.

The following table provides a mapping from each Meridium APM Culture settings to the translations that are currently available from Meridium, Inc. The baseline Meridium APM translations have been tested using Security Users with these Meridium APM Culture settings. We recommend that you use this list as a guide for configuring Meridium APM Security User records.

| Non-English Version of Meridium<br>APM | Meridium APM Culture Setting(s)      |
|----------------------------------------|--------------------------------------|
|                                        | Chinese (People's Republic of China) |
| Chinese                                | -or-                                 |
|                                        | Chinese (Simplified)                 |
| Dutch                                  | Dutch (Netherlands)                  |
| French                                 | French (France)                      |
| German                                 | German                               |
| Italian                                | Italian (Italy)                      |
| Portuguese                             | Portuguese (Brazil)                  |
|                                        | Russian                              |
| Russian                                | -or-                                 |
|                                        | Russian (Russia)                     |
| Spanish                                | Spanish (Spain)                      |

### **Overview of the Manage Translations Window**

You can use the **Manage Translations** window to manage all the <u>translatable strings</u> that are displayed throughout Meridium APM applications for all Meridium APM Security Users whose <u>Meridium APM Culture setting</u> corresponds to a set of installed translation files. You can <u>access this window</u> from the **Tools** menu in the Configuration Manager application.

The following image shows an example of what the Manage Translations window looks like.

| Manage Translations                           | ×  |
|-----------------------------------------------|----|
| Metadata Applications                         |    |
| , ppilodione                                  |    |
| Meridium Translations<br>Installed languages: |    |
| French                                        |    |
| German<br>Italian                             |    |
| Portuguese (Brazil)                           |    |
| Download selected language                    |    |
| Custom Translations                           |    |
| Uploaded languages:                           |    |
|                                               |    |
|                                               |    |
| Download selected language                    |    |
| Delete selected language                      |    |
| Upload custom translations                    |    |
|                                               |    |
| Custom Metadata<br>Available languages:       | ור |
| French                                        |    |
| Geman<br>Italian                              |    |
| Portuguese (Brazil)                           |    |
| Export untranslated metadata                  |    |
|                                               |    |
|                                               |    |
| Close                                         |    |

You can perform the following tasks from the **Manage Translations** window:

- Download from the Meridium APM Application Server the following types of translations to a Microsoft Excel file, which you can use to review and customize the translations:
  - Baseline database string translations.
  - <u>Custom database string translations</u>.
  - Baseline application string translations.
  - <u>Customized application string translations.</u>
- Export your untranslated database strings to a Microsoft Excel file, which you can use to provide translations for those strings.
- Upload the following types of translations to the Meridium APM Application Server:
  - Custom database string translations.
  - <u>Customized application string translations</u>.
- Delete the following types of translation files:
  - <u>Custom database string translation files</u>.
  - <u>Custom application string translation files</u>.

Note: You cannot delete *baseline* translation files.

Any changes that you make to translations using this tool will be applied *wherever the affected translations are used*. This applies to *all* Meridium APM Framework applications that are pointing to the same dedicated Meridium APM Application Server. For changes that you make using this tool to be seen in the Meridium APM Web Framework application, you will need to download your custom database string translation file from the dedicated Application Server and then upload that file to the supporting instance of the Meridium APM Application Server on the Web Framework Server. For more details on how the Meridium APM system uses the translations files, click here.

The Manage Translations window contains the following tabs:

- Metadata: Provides options that you can use to manage database string translations.
- <u>Applications</u>: Provides options that you can use to manage <u>application string trans-</u> lations.

At the bottom of the Manage Translations window, the Close button appears, which closes the Manage Translations window.

# Accessing the Manage Translations Window

#### To access the Manage Translations window:

• In Configuration Manager application, on the **Tools** menu, click the **Manage Translations** option.

The **Manage Translations** window appears, and the **Metadata** tab is selected by default.

| 🌐 Manage Translations                         | × |
|-----------------------------------------------|---|
| Metadata Applications                         |   |
|                                               |   |
| Meridium Translations<br>Installed languages: |   |
| French                                        |   |
| Geman                                         |   |
| Italian<br>Portuguese (Brazil)                |   |
| Download selected language                    |   |
| Custom Translations                           |   |
| Uploaded languages:                           |   |
|                                               |   |
|                                               |   |
|                                               |   |
| Download selected language                    |   |
| Delete selected language                      |   |
| Upload custom translations                    |   |
| Custom Metadata                               |   |
| Available languages:                          |   |
| French<br>German                              |   |
| Italian                                       |   |
| Portuguese (Brazil)                           |   |
| Export untranslated metadata                  |   |
|                                               |   |
|                                               |   |
| Close                                         |   |

## Workflow for Customizing Baseline Translations

To customized baseline translations, you will need to complete the following steps:

- 1. <u>Download the baseline database string translations</u> or <u>baseline application string</u> <u>translations</u>.
- 2. Open the Microsoft Excel file, and review the translations.
- 3. <u>Make changes to translations as needed</u>.
- 4. Upload the Microsoft Excel file containing your <u>database string translation</u> <u>changes</u> or <u>application string translation changes</u> to the dedicated Meridium APM Application Server *and* the supporting instance of the Meridium APM Application Server on the Meridium APM Web Framework Server.
- 5. Reset IIS.

### Workflow for Translating Custom Database Strings

To provide translations for all your untranslated custom database strings, you will need to complete the following steps:

- 1. Export your untranslated database strings to a Microsoft Excel file.
- 2. Open the Microsoft Excel file, and provide translations as needed.
- 3. <u>Upload the Microsoft Excel file containing your translations</u> to the dedicated Meridium APM Application Server *and* the supporting instance of the Meridium APM Application Server that is installed on the Meridium APM Web Framework Server.
- 4. Reset IIS.

**Note:** As you create custom database content in the Meridium APM applications, you can translate those individual custom database strings <u>from the Localize <Strings> dialog box</u>.

### The Metadata Tab

You can use the **Metadata** tab on the **Manage Translations** window to manage the translations for translatable *database* strings. The **Metadata** tab contains the following sections:

- Meridium Translations: Contains the following items:
  - Installed Languages list: Contains the names of the non-English languages for which there is a corresponding baseline database string translation file on the Meridium APM Application Server machine. You can use this list to determine all the non-English languages in which you can view database strings in Meridium APM.
  - Download selected language link: Displays the Browse For Folder dialog box, from which you can browse to a folder where you want to save the Microsoft Excel file containing the baseline database string translations, and then <u>download the translations</u> to that location from the Meridium APM Application Server. This link is enabled only when a language is selected in the Installed languages list.

The following image shows an example of what the **Meridium Translations** section looks like on the **Metadata** tab. In this image you can see that the following languages are installed on the Meridium APM Application Server: *French, German, Italian*, and *Portuguese*.

| Meridium Translations<br>Installed languages: |   |
|-----------------------------------------------|---|
| French                                        |   |
| German                                        |   |
| Italian                                       |   |
| Portuguese (Brazil)                           | - |
| Download selected language                    |   |

- Custom Translations: Contains the following items:
  - Uploaded languages list: Contains the names of the non-English languages for which a custom database string translation file exists on the Meridium APM Application Server. If no custom database string translation file has been uploaded to the Meridium APM Application Server machine, this list will be empty. You can use this list to determine the languages for which you have provided custom database string translations.

After you upload a custom database string translation file to the Meridium APM Application Server, the name of the corresponding language will be added to the **Uploaded Languages** list. After a language appears in the **Uploaded languages** list, subsequent uploads of a custom database string translation file for the same language will overwrite the custom database string translation file on the Meridium APM Application Server with the newly uploaded one. Keep in mind that the previous file is actually <u>moved to a different location on the Meridium APM</u> <u>Application Server</u>, from which it can be restored later, if needed.

- Download selected language link: Displays the Browse For Folder dialog box, from which you can navigate to a folder where you want to save the Microsoft Excel file containing the custom database string translations for the selected language. This link is enabled only when a language is selected in the Uploaded languages list.
- Delete selected language link: Displays a confirmation message and then deletes the custom database string translation file for the selected language. This link is enabled only when a language is selected in the Uploaded languages list.
- Upload custom translations link: Displays the Open window, from which you can navigate to the custom database string translation file containing your custom database string translations, and then upload the file to the Meridium APM Application Server. After you upload a custom database string translation file to the Meridium APM Application Server, the name of the language that corresponds to that file will be added to the Uploaded Languages list.

The following image shows what the **Custom Translations** section looks like on the **Metadata** tab. In this image, you can see that a custom database string translation file exists on the Meridium APM Application Server for the *French* language.

| Custom Translations<br>Uploaded languages: |
|--------------------------------------------|
| French                                     |
|                                            |
| Download selected language                 |
| Delete selected language                   |
| Upload custom translations                 |
|                                            |

- Custom Metadata: Contains the following items:
  - Available languages list: Contains the names of the non-English languages for which a database string translation file exists on the Meridium APM Application Server. You can use this list to select the languages into which you want to translate your untranslated custom database strings.
  - Export untranslated metadata link: Lets you export your custom untranslated database strings to a Microsoft Excel file. Using this option, you can select:
    - A folder where you want to save the Microsoft Excel file containing the untranslated database strings.
    - The types of database strings you want to export to the selected location (e.g., field captions).s

This link is enabled only when a language is selected in the **Available languages** list.

The following image shows what the **Custom Metadata** section looks like on the **Metadata** tab.

| French              | * |
|---------------------|---|
| Geman               |   |
| Italian             |   |
| Portuguese (Brazil) | - |

# The Applications Tab

The **Applications** tab on the **Manage Translations** window contains the following sections:

- Meridium Translations: Contains the following items:
  - Installed languages list: Contains the names of the non-English languages for which there is a corresponding baseline application translation file on the Meridium APM Application Server machine. You can use this list to determine all the non-English languages in which you can view application strings in Meridium APM.
  - Download Selected Language: Displays the Browse for Folder dialog box, from which you can browse to a folder where you want to save the Microsoft Excel file containing the baseline application string translations, and then download the translations to that location from the Meridium APM Application Server. This link is enabled only when a language is selected in the Installed languages list.

The following image shows what the **Meridium Translations** section looks like on the **Applications** tab. In this image you can see that, the following languages are installed on the Meridium APM Application Server: *French, Italian, Portuguese,* and *Russian*.

| Meridium Translations<br>Installed languages: |   |
|-----------------------------------------------|---|
| French                                        |   |
| Italian                                       |   |
| Portuguese (Brazil)                           |   |
| Russian                                       | Ŧ |
| Download selected language                    |   |

- Custom Translations: Contains the following items:
  - Uploaded languages list: Contains the names of the non-English languages for which there is a custom application translation file on the Meridium APM Application Server. If no custom application translation files exist on the Meridium APM Application Server machine, this list will be empty. You can use this list to determine the languages for which you have provided custom translations.

After you upload a custom application string translation file to the Meridium APM Application Server, the name of the corresponding language will be added to the **Uploaded Languages** list. After a language appears in the **Uploaded languages** list, subsequent uploads of a custom application string translation file for the same language will overwrite the custom application string translation file on the Meridium APM Application Server with the newly uploaded one. Keep in mind that the previous file is actually <u>moved to a different location on the Meridium APM Application Server</u>, from which it can be restored later, if needed.

- Download selected language link: Displays the Browse For Folder dialog box, from which you can navigate to a folder where you want to save the Microsoft Excel file containing the custom application translation file for the selected language. This link is enabled only when a language is selected in the Uploaded languages list.
- Delete selected language: Displays a confirmation message, and then deletes the custom application translation file for the selected language. This link is enabled only when a language is selected in the Uploaded languages list.
- Upload custom translations link: Displays the Open window, from which you can navigate to the custom application translation file containing your custom application string translations, and then upload the file to the Meridium APM Application Server. After you upload a custom application string translation file to the Meridium APM Application Server, the name of the language that corresponds to that file will be added to the Uploaded Languages list.

The following image shows what the **Custom Translations** section looks like on the **Applications** tab. In this image, you can see that a custom application string translation file exists on the Meridium APM Application Server for the *French* language.

| Custom Translations<br>Uploaded languages: |
|--------------------------------------------|
| French                                     |
|                                            |
| Download selected language                 |
| Delete selected language                   |
| Upload custom translations                 |

### Downloading Baseline Database String Translations

The following instructions provide details on downloading to a Microsoft Excel file the database string translations that are provided by Meridium, Inc. You can use this file to review the baseline database string translations and make changes, if needed. If you modify the baseline translations, you can upload those changes so that the Meridium APM system will use your custom translations instead.

To download baseline database string translations:

- 1. Access the Manage Translations window.
- 2. On the **Metadata** tab, in the **Meridium Translations** section, in the **Installed languages** list, select the name of the language whose translations you want to download.

The Download selected language link becomes enabled.

| Installed languages:<br>French |   |
|--------------------------------|---|
| German                         |   |
| Portuguese (Brazil)            | - |

3. Click the **Download selected language** link.

The Browse For Folder dialog box appears.

| Browse For Folder         | × |
|---------------------------|---|
|                           |   |
|                           |   |
| 🧮 Desktop                 |   |
| Libraries                 |   |
| McClure, Lacy             |   |
| ▷ 🖳 Computer              |   |
| Network                   |   |
| Equip Control Panel       |   |
| 👿 Recycle Bin             |   |
|                           |   |
|                           |   |
|                           |   |
|                           |   |
| Make New Folder OK Cancel |   |
|                           |   |

- 4. Navigate to the folder where you want to save the Microsoft Excel file containing the baseline database string translations for the language that you selected. If you modify the translations, you can upload them from this folder.
- 5. Click OK.

A progress bar appears at the bottom of the **Manage Translations** window, and the Meridium APM system downloads the file from the Meridium APM Application Server to the selected location.

| Custom Metadata<br>Available languages:<br>French                       |        |
|-------------------------------------------------------------------------|--------|
| Geman<br>Italian<br>Portuguese (Brazil)<br>Export untranslated metadata | *<br>* |
|                                                                         |        |
|                                                                         | Close  |

After it is finished, a message appears, indicating that the download is complete.

6. Click **OK**.

The message closes, and the **Manage Translations** window returns to focus. At this point, you can navigate to the location where you saved the downloaded translation file, open it, <u>make changes</u>, and then <u>upload your changes</u>.

# **Uploading Custom Database String Translations**

The following instructions provide details on uploading translations to the Meridium APM Application Server. These instructions assume that you are uploading a Microsoft Excel file containing translations that you want to use in your system. Translations that are uploaded in this way are considered custom translations.

After you upload your custom database string translations, the Meridium APM system will use the translations stored in that file.

#### To upload new or customized database content translations:

- 1. Access the Manage Translations window.
- 2. On the **Metadata** tab, in the **Custom Translations** section, click the **Upload custom translations** link.

The **Open** window appears.

| 🌐 Open                                            |                                                                                                    |                                                                 | ×        |
|---------------------------------------------------|----------------------------------------------------------------------------------------------------|-----------------------------------------------------------------|----------|
| 🔾 🗢 🖳 🕨 Com                                       | outer 🕨                                                                                                    | ✓ Search Computer                                               | ٩        |
| Organize 🔻                                        |                                                                                                    |                                                                 | 0        |
| ★ Favorites ■ Desktop ▶ Downloads ₩ Recent Places | <ul> <li>Hard Disk Drives (1)</li> <li>Local Disk (C:)</li> <li>168 GB free of 232 GB</li> <li>Devices with Removable Si</li> </ul> | torage (2)                                                      | E        |
| Desktop<br>Cibraries<br>Documents<br>Music        | Floppy Disk Drive (A:)                                                                                                    |                                                                 |          |
| Pictures Videos McClure Lacy                      | <ul> <li>A Network Location (4)</li> </ul>                                                                                          | 2007 (                                                          |          |
| Fi                                                | le name:                                                                                                    | <ul> <li>✓ 2007 (.xls) (Meta*.xls)</li> <li>Open Can</li> </ul> | ▼<br>cel |

- 3. Navigate to the Microsoft Excel file containing the custom database string translations that you want to use in your system.
- 4. Click the **Open** button.

The **Upload Custom Translations** dialog box appears, displaying the path to the selected file and a check box. The check box lets you specify whether you want to automatically send a copy of your custom translations to Meridium, Inc. This option is selected by default.

| Support Custom Translations                                                                                                    |  |  |
|----------------------------------------------------------------------------------------------------|--|--|
| The following custom translation file will be uploaded to the Application Server.                                                                              |  |  |
| C:\mydata\Desktop\Meta_Chinese (Simplified)_1232012120704 PM.xls                                                                                               |  |  |
| To help improve the quality of the baseline translations, a copy of your custom translations will also be sent to Meridium, Inc. at translations@meridium.com. |  |  |
| Upload Cancel                                                                                                    |  |  |

5. If you want to send a copy of your custom translations to Meridium, Inc., accept the default selection.

-or-

If you do *not* want to send a copy of your custom translations to Meridium, Inc., clear the check box that appears below the file path to your custom translation file.

**Note:** For a copy of your translations to be sent to Meridium, Inc. automatically, you must be logged in as a user whose Security User record contains a valid email address.

6. Click the **Upload** button.

A progress bar appears at the bottom of the **Manage Translations** window, and the selected database content translations are uploaded to the Meridium APM system. Additionally, if you elected to send a copy of your translations to Meridium, Inc., the translations are sent to Meridium, Inc..

| French<br>German<br>Italian<br>Portuguese (Brazil) |  |
|----------------------------------------------------|--|
| Export untranslated metadata                       |  |
|                                                    |  |

After it is finished, a message appears, indicating that the upload is complete.

**Note:** If any of the translations in the Microsoft Excel file cannot be uploaded for any reason, the **Translation Validation** dialog box will appear, indicating which translations were not uploaded and why. If you see this dialog box, you should correct the offending translations in the Microsoft Excel file, and then upload the file again. Only the translations indicated on the **Translation Validation** dialog box are skipped. All other translations are uploaded successfully.

7. Click OK.

The message closes, and the **Manage Translations** window returns to focus, where the **Uploaded languages** list in the **Custom Translations** section contains the name of the language whose database string translations you have uploaded. This indicates that you have provided a custom database string translation file for that language.

| Custom Translations<br>Uploaded languages: |  |
|--------------------------------------------|--|
| French                                     |  |
|                                            |  |
| Download selected language                 |  |
| Delete selected language                   |  |
| Upload custom translations                 |  |
|                                            |  |

**Note:** If you elected to send a copy of your translations to Meridium, Inc. and that process failed, an additional message will appear to indicate that the translations were not sent to Meridium, Inc. and provide instructions for you to send the translations to Meridium, Inc. manually.

8. Click the Close button on the Manage Translations window.

The Manage Translations window closes.

# Downloading Custom Database String Translations

<u>After your system contains custom database string translations</u>, you may want to review these custom translations. The following instructions provide details on downloading to a Microsoft Excel file the existing *custom* database string translations that are stored on the Meridium APM Application Server.

Downloading custom database content translations to a Microsoft Excel file:

- 1. Access the Manage Translations window.
- 2. On the **Metadata** tab, in the **Custom Translations** section, in the **Uploaded languages** list, select the languages whose custom database string translations you want to download to a Microsoft Excel file.

The **Download selected language** and **Delete selected language** links become enabled.

| Custom Translations<br>Uploaded languages:          |
|-----------------------------------------------------|
| French                                              |
| Developed a closed language                         |
| Download selected language Delete selected language |
| Upload custom translations                          |

3. Click the **Download selected language** link.

The Browse For Folder dialog box appears.

| Browse For Folder        | × |
|--------------------------|---|
|                          |   |
|                          |   |
| 🧮 Desktop                |   |
| Eibraries                |   |
| McClure, Lacy            |   |
| 🖻 🖳 Computer             |   |
| 🖻 👽 Network              |   |
| Description Panel        |   |
| 👿 Recycle Bin            |   |
|                          |   |
|                          |   |
|                          |   |
|                          |   |
| Make New Folder OK Cance |   |
|                          |   |

- 4. Navigate to the folder where you want to save the Microsoft Excel file containing the custom database string translations for the language that you selected. If you make any additional changes to the translations, you can upload them from this location.
- 5. Click OK.

The file is downloaded to the selected location, and a message appears, indicating that the download is complete.

6. Click **OK**.

The message closes, and the **Manage Translations** window returns to focus. At this point, you can navigate to the location where you saved the downloaded custom database string translation file, open it, <u>modify it</u>, and then <u>upload your changes</u>.

# Exporting Untranslated Database Strings

Untranslated database strings are translatable database strings that you have added to your database and for which no translation currently exists. The following instructions provide details on exporting untranslated database strings to a Microsoft Excel file. When you do so, the Meridium APM system will export to a Microsoft Excel file only the translatable strings that exist in your database that do *not* have a corresponding translation. You can use this file to provide translations for your untranslated custom database strings

To export untranslated database content to a Microsoft Excel file:

- 1. Access the Manage Translations window.
- 2. On the **Metadata** tab, in the **Custom Metadata** section, in the **Available languages** list, select the language for which you want to provide a custom translation for your custom database content.

The **Export untranslated metadata** link is enabled.

3. Click the Export untranslated metadata link.

The Browse For Folder dialog box appears.

| Browse For Folder                                                                                                    | × |
|----------------------------------------------------------------------------------------------------|---|
|                                                                                                    |   |
|                                                                                                    |   |
| 📃 Desktop                                                                                                    |   |
| ▷ ☐ Libraries                                                                                                    |   |
| McClure, Lacy                                                                                                    |   |
| ▷ 🖳 Computer                                                                                                    |   |
| Network     Network     Network |   |
| Control Panel                                                                                                    |   |
| 👿 Recycle Bin                                                                                                    |   |
|                                                                                                    |   |
|                                                                                                    |   |
|                                                                                                    |   |
|                                                                                                    |   |
| Make New Folder OK Cance                                                                                                    |   |
|                                                                                                    |   |

4. Navigate to the folder where you want to save the Microsoft Excel file containing the untranslated custom database strings in the language file for the language that you selected. If you make changes to the translations, you can upload them

from this location.

5. Click OK.

### The **Export Metadata Types** dialog box appears.

| Metadata Type              | Export |
|----------------------------|--------|
| FamilyCaption              |        |
| FieldCaption               |        |
| FieldHelpText              |        |
| DatasheetCaption           |        |
| SectionName                |        |
| ColumnName                 |        |
| RowName                    |        |
| SystemCodeTableDescription |        |
| SystemCodeDescription      |        |
| UnitOfMeasureCaption       |        |
| HomepageCaption            |        |
| HomepageSectionCaption     |        |
| HyperLinkCaption           |        |
| OperationCaption           |        |
| RoleCaption                |        |
| QueryAlias                 |        |
| QueryPrompt                |        |
| GroupCaption               |        |
| StateCaption               |        |
| DashboardWidgetCaption     |        |
| CustomLayoutForm           |        |
| CatalogCaption             |        |
| ReportText                 |        |

6. Select the **Export?** check boxes for the types of database strings that you want to export for the purpose of providing translations.

The **OK** button becomes enabled.

**Note:** Exporting *all* database string types at one time could take some time to complete. To avoid delays, we recommend that you export smaller chunks of database strings at a time.

7. Click **OK**.

A confirmation message appears, indicating that the process for exporting custom database strings may take a while and asks if you want to continue.

8. Click the **Yes** button.

A progress bar appears at the bottom of the **Manage Translations** window, and the Meridium APM system exports the untranslated database strings to a Microsoft Excel file.

| Custom Metadata<br>Available languages:                                            |       |
|------------------------------------------------------------------------------------|-------|
| French<br>German<br>Italian<br>Portuguese (Brazil)<br>Export untranslated metadata | -     |
|                                                                                    |       |
|                                                                                    | Close |

When it is finished, a message appears, indicating that the export is complete.

9. Click **OK**.

The message closes, and the **Manage Translations** window returns to focus. At this point, you can navigate to the location to which you saved the file, open it, <u>modify</u> the translations, and then <u>upload your changes</u>.

### Removing Custom Database String Translation Files

If you have created a custom database strings translation file, you can remove that file so that the Meridium APM system will use only the baseline database string translations.

The following instructions provide details on removing a custom database strings translation file that was created by uploading a custom database strings translation file to the Meridium APM Application Server.

When you remove a custom database string translation file:

- It is not deleted but rather moved to a <u>different location on Meridium APM Applic-ation Server machine</u>, where the Meridium APM applications will not use the translations in that file.
- The corresponding language name will be removed from the **Uploaded languages** list in the **Custom Translations** section on the **Metadata** tab on the **Manage Translations** window.
- The Meridium APM system will use the baseline database string translation files to display database content translations.

#### To remove a custom database string translation file:

- 1. Access the Manage Translations window.
- 2. On the **Metadata** tab, in the **Custom Translations** section, in the **Uploaded languages** list, select the language whose custom database string translations you want to delete.

The **Download selected language** and **Delete selected language** links are enabled.

| Custom Translations<br>Uploaded languages: |  |
|--------------------------------------------|--|
| French                                     |  |
|                                            |  |
| Download selected language                 |  |
| Delete selected language                   |  |
| Upload custom translations                 |  |

3. Click the **Delete selected language** link.

A confirmation message appears, asking if you really want to delete the custom translations for the selected language.

4. Click the **Yes** button.

The selected language is removed from the **Uploaded languages** list.

| Custom Translations<br>Uploaded languages: |  |  |  |
|--------------------------------------------|--|--|--|
|                                            |  |  |  |
|                                            |  |  |  |
| Download selected language                 |  |  |  |
| Delete selected language                   |  |  |  |
| Upload custom translations                 |  |  |  |

# **Downloading Baseline Application Translations**

The following instructions provide details on downloading to a Microsoft Excel file the baseline application string translations that are provided by Meridium, Inc. You can use this file to review the baseline application string translations and customize them if needed. If you customize the baseline translations, you can upload those translations so that the Meridium APM system will use your custom translations instead.

#### To download baseline application string translations:

- 1. Access the Manage Translations window.
- 2. Click the **Applications** tab.

#### The <u>Applications tab</u> appears.

| letadata    | Applications     |         |      |          |
|-------------|------------------|---------|------|----------|
|             | um Translations  |         |      |          |
|             | ed languages:    |         |      |          |
| Frend       |                  |         |      | <b>A</b> |
| Portu       | guese (Brazil)   |         |      |          |
| Russ        | ian              |         |      | *        |
| <u>Down</u> | load selected la | inquage |      |          |
| Custo       | m Translations - |         |      |          |
| Uploa       | ded languages:   |         |      |          |
|             |                  |         |      |          |
|             |                  |         |      |          |
|             |                  |         | <br> |          |
| Down        | load selected la | inguage |      |          |
| Delete      | e selected langu | lage    |      |          |
| Uploa       | d custom transl  | ations  |      |          |
|             |                  |         |      |          |
|             |                  |         |      |          |
|             |                  |         |      |          |
|             |                  |         |      |          |
|             |                  |         |      |          |
|             |                  |         |      |          |
|             |                  |         |      |          |
|             |                  |         |      |          |
|             |                  |         |      |          |

3. In the **Meridium Translations** section, in the **Installed Languages** list, select the language whose translations you want to download.

The **Download selected language** link becomes enabled.

4. Click the **Download selected language** link.

The **Browse For Folder** dialog box appears.

| Browse For Folder       | × |
|-------------------------|---|
|                         |   |
|                         |   |
| 🧮 Desktop               |   |
| D Ibraries              |   |
| McClure, Lacy           |   |
| D P Computer            |   |
| 🛛 🗣 Network             |   |
| Description Panel       |   |
| 🗑 Recycle Bin           |   |
|                         |   |
|                         |   |
|                         |   |
|                         |   |
| Make New Folder OK Cano |   |
|                         |   |

- 5. Navigate to the folder where you want to save the Microsoft Excel file containing the baseline application string translations for the language that you selected. If you modify the translations, you can upload them from this folder.
- 6. Click **OK**.

A progress bar appears at the bottom of the **Manage Translations** window, and the Meridium APM system downloads the file from the Meridium APM Application Server to the selected location.

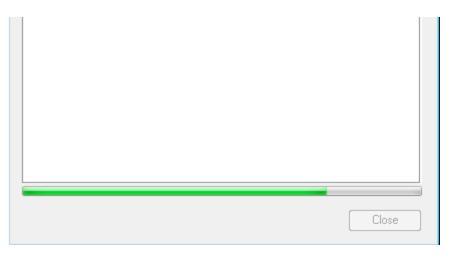

After it is finished, a message appears, indicating that the download is complete.

7. Click **OK**.

The message closes, and the **Manage Translations** window returns to focus. At this point, you can navigate to the location where you saved the downloaded translation file, open it, <u>modify the translations</u>, and then <u>upload your changes</u>.

# Uploading Custom Application String Translations

The following instructions provide details on uploading your custom application string translations to the Meridium APM Application Server. These instructions assume that your machine contains a Microsoft Excel file in which <u>you have customized application</u> <u>string translations in the application string translations file</u>.

After you upload your custom application string translations, the Meridium APM system will use your custom translations.

To upload custom application string translations:

- 1. Access the Manage Translations window.
- 2. Click the **Applications** tab.

The <u>Applications tab</u> appears.

| Metadata                  | Applications                      |  |
|---------------------------|-----------------------------------|--|
|                           | ium Translations<br>ed languages: |  |
| Frend                     |                                   |  |
| Italian<br>Portu<br>Russi | iguese (Brazil)                   |  |
| <u>Downl</u>              | load selected language            |  |
|                           | m Translations<br>ded languages:  |  |
|                           |                                   |  |
|                           |                                   |  |
|                           |                                   |  |
| Downl                     | load selected language            |  |
| Delete                    | e selected language               |  |
| <u>Uploa</u>              | d custom translations             |  |
|                           |                                   |  |
|                           |                                   |  |
|                           |                                   |  |
|                           |                                   |  |
|                           |                                   |  |
|                           |                                   |  |
|                           |                                   |  |
|                           |                                   |  |

In the Custom Translations section, click the Upload custom translations link.
 The Open window appears.

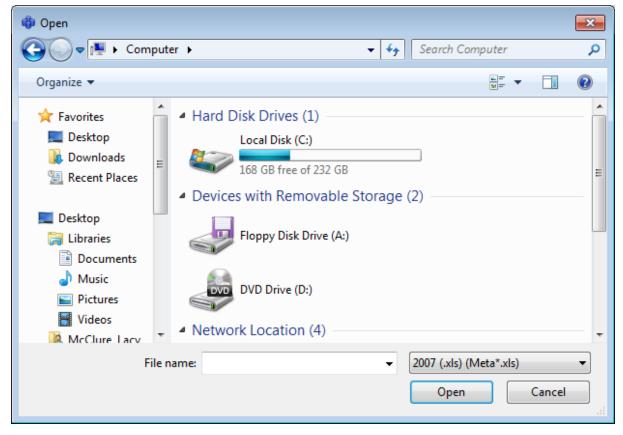

- 4. Navigate to the Microsoft Excel file containing the custom application string translations that you want to use in your system.
- 5. Click the **Open** button.

The **Upload Custom Translations** dialog box appears, displaying the path to the selected file and a check box. The check box lets you specify whether you want to automatically send a copy of your custom translations to Meridium, Inc.. This option is selected by default.

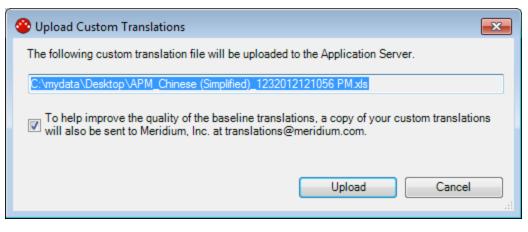

6. If you want to send a copy of your custom translations to Meridium, Inc., accept the default selection.

-or-

If you do *not* want to send a copy of your custom translations to Meridium, Inc., clear the check box that appears below the file path to your custom translation file.

**Note:** For a copy of your translations to be sent to Meridium, Inc. automatically, you must be logged in as a user whose Security User record contains a valid email address.

7. Click the **Upload** button.

A progress bar appears at the bottom of the **Manage Translations** window, and the selected application string translations are uploaded to the Meridium APM system. Additionally, if you elected to send a copy of your translations to Meridium, Inc., the translations are sent to Meridium, Inc.

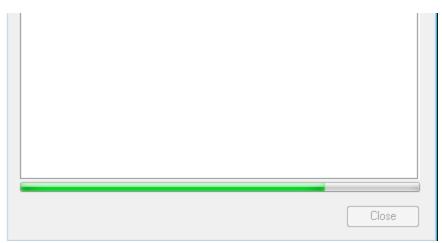

After it is finished, a message appears, indicating that the upload is complete.

**Note:** If any of the translations in the Microsoft Excel file cannot be uploaded for any reason, the **Translation Validation** dialog box will appear, indicating which translations were not uploaded and why. If you see this dialog box, you should correct the offending translations in the Microsoft Excel file, and then upload the file again. Only the translations indicated on the **Translation Validation** dialog box are skipped. All other translations are uploaded successfully.

8. Click OK.

The message closes, and the **Manage Translations** window returns to focus, where the **Uploaded languages** list in the **Custom Translations** section contains the name of the language whose application string translations you uploaded. This indicates that you have provided a custom application string translation file for that language.

**Note:** If you elected to send a copy of your translations to Meridium, Inc. and that process failed, an additional message will appear to indicate that the translations were not sent to Meridium, Inc. and provide instructions for you to send the translations to Meridium, Inc. manually.

9. Click the **Close** button on the **Manage Translations** window.

The Manage Translations window closes.

### Downloading Custom Application String Translations

<u>After your system contains custom application string translations</u>, you may want to review these translations. The following instructions provide details on downloading to a Microsoft Excel file your *custom* application string translations.

Downloading custom application string translations to a Microsoft Excel file:

- 1. Access the Manage Translations window.
- 2. Click the **Applications** tab.

The **Applications** tab appears.

| Netadata Applications      |          |
|----------------------------|----------|
| Meridium Translations      |          |
| Installed languages:       |          |
| French<br>Italian          | <b>~</b> |
| Portuguese (Brazil)        |          |
| Russian                    | -        |
| Download selected language |          |
| Custom Translations        |          |
| Uploaded languages:        |          |
| French                     |          |
|                            |          |
|                            |          |
| Download selected language |          |
| Delete selected language   |          |
| Upload custom translations |          |
|                            |          |
|                            |          |
|                            |          |
|                            |          |
|                            |          |
|                            |          |
|                            |          |
|                            |          |
|                            |          |
|                            |          |

3. In the **Custom Translations** section, in the **Uploaded languages** section, select the language whose custom application string translations you want to download to a Microsoft Excel file.

The **Download selected language** and **Delete selected language** links become enabled.

| Custom Translations<br>Uploaded languages: |  |
|--------------------------------------------|--|
| French                                     |  |
|                                            |  |
|                                            |  |
| Download selected language                 |  |
| Delete selected language                   |  |
| Upload custom translations                 |  |

4. Click the **Download selected language** link.

The Browse For Folder dialog box appears.

| Br | owse For Folder                                                                                                    |
|----|----------------------------------------------------------------------------------------------------|
|    |                                                                                                    |
|    |                                                                                                    |
|    | 🧮 Desktop                                                                                                    |
|    | District Control Control Co |
|    | McClure, Lacy                                                                                                    |
|    | 🛛 🖳 Computer                                                                                                    |
|    | 🖻 📬 Network                                                                                                    |
|    | Control Panel                                                                                                    |
|    | 🗑 Recycle Bin                                                                                                    |
|    |                                                                                                    |
|    |                                                                                                    |
|    |                                                                                                    |
|    |                                                                                                    |
|    | Make New Folder OK Cancel                                                                                                    |

- 5. Navigate to the folder where you want to save the Microsoft Excel file containing the custom application string translations for the language that you selected. If you make changes to the file, you can upload your changes from this folder.
- 6. Click **OK**.

The file is downloaded from the Meridium APM Application Server to the selected location, and a message appears, indicating that the download is complete.

7. Click OK.

The message closes, and the **Manage Translations** window returns to focus. At this point, you can navigate to the location where you saved the custom application string translation file, <u>modify the translations</u>, and then <u>upload your changes</u>.

### Removing Custom Application String Translation Files

If you have created a custom application string translation file, you can delete that file so that the Meridium APM system will use only the baseline application translations.

The following instructions provide details on deleting a customized application translation file that was created by uploading a custom application string translation file to the Meridium APM Application Server.

When you delete a custom application string translation file:

- It is not actually deleted but rather moved to a <u>different location on Meridium</u> <u>APM Application Server machine</u>, where the Meridium APM applications will not use the translations in that file.
- The corresponding language name will be removed from the **Uploaded languages** list in the **Custom Translations** section on the **Applications** tab on the **Manage Translations** window.
- The Meridium APM system will use the baseline application string translation files to display application string translations.

#### To delete a custom application string translation file:

- 1. Access the Manage Translations window.
- 2. Click the **Applications** tab.

The **Applications** tab appears.

| etadat | ta Applications          |
|--------|--------------------------|
|        | idium Translations       |
|        | alled languages:         |
|        | ench 🔹                   |
|        | rtuguese (Brazil)        |
|        | ssian                    |
| Dov    | vnload selected language |
|        | tom Translations         |
|        | oaded languages:         |
| Fre    | ench                     |
|        |                          |
|        |                          |
| Dov    | vnload selected language |
| Del    | ete selected language    |
| Link   | oad custom translations  |
|        |                          |
|        |                          |
|        |                          |
|        |                          |
|        |                          |
|        |                          |
|        |                          |
|        |                          |
|        |                          |
|        |                          |

3. In the **Custom Translations** section, in the **Uploaded languages** list, select the language whose custom application string translation file you want to delete.

The **Download selected language** and **Delete selected language** links become enabled.

| Custom Translations<br>Uploaded languages: |
|--------------------------------------------|
| French                                     |
| Download selected language                 |
| Delete selected language                   |
| Upload custom translations                 |

4. Click the **Delete selected language** link.

A confirmation message appears, asking if you really want to delete the custom application string translation file for the selected language.

5. Click the **Yes** button.

The selected language is removed from the **Uploaded languages** list.

| Custom Translations<br>Uploaded languages: | languages: |  |  |
|--------------------------------------------|------------|--|--|
|                                            |            |  |  |
|                                            |            |  |  |
| Download selected language                 |            |  |  |
| Delete selected language                   |            |  |  |
| Upload custom translations                 |            |  |  |

# **Overview of the Microsoft Excel Files**

Database string and application string translations are stored on the Meridium APM Application Server in MTM files. The Meridium APM system uses the translations stored in these files.

You can download the translations to your local machine, where they will be converted to Microsoft Excel files so that you can work with the translations. After you are finished, you can upload the Microsoft Excel file, and the Meridium APM system will create or update the MTM files on the Meridium APM Application Server, as needed. The information in this section of the documentation provides details on the Microsoft Excel file.

# About the File Names

The name of the Microsoft Excel file, looks like this: **<Type>\_<Language>\_ <Date><Time> <AM or PM>.xls** 

...where:

- **<Type>** is either *APM* or *Meta*, which indicates whether the translation file contains application (APM) translations or database content (meta) translations.
- **<Language>** is the language into which the application or database content is translated.
- **<Date>** is the date on which the file was created. The date is formatted without delimiters and according to the date/time settings on your operating system.
- **<Time>** is the time at which the file was created. The time is formatted without delimiters and according to the date/time settings on your operating system.
- **<AM or PM>** is the A.M. P.M. designator for the time at which the file was created. This value is formatted without delimiters (e.g., AM).

You can use the file name to keep track of which file on your local machine contains the latest translations.

### To see an example, click here

For example, consider the following file name: APM\_French\_1030201295123AM.xls

Where:

- APM indicates that this file contains application translations.
- French indicates that this file contain translations for the French language.
- 10302012 indicates that the file was created on 10/30/2012 or October 30, 2012.
- 95123 indicates that the file was created at 9:51:23 or 9:51 and 23 seconds.
- AM indicates that the file was created in the A.M.

**rIMPORTANT:** You should *not* change the Microsoft Excel file name. The Meridium APM system uses the file name to upload the file into your system properly.

# About the Contents of the Files

Each row in the Microsoft Excel file represents one string that is translated into the language indicated by the language in the file name. For each string, additional information is displayed in the following columns:

- Word: The default string. This is the string whose translation you can manage in that row.
- **Translated Word:** The translation for the string that appears in the **Word** cell in that row. This is the *only* value that you should modify in the Microsoft Excel file. *Before you customize a translation*, you should know how to <u>work with translations in the Microsoft Excel file</u>.
- Name: This value is used by the Meridium APM system.
- **Path:** This value is used by the Meridium APM system.
- Accessed: This value is used by the Meridium APM system.
- Fit: This column is not used.

**rIMPORTANT:** With the exception of the **Translated Word** cell, you should *not* modify any of the values in the Microsoft Excel file.

# Working with Translations in the Microsoft Excel Files

When you open a <u>Microsoft Excel file containing translations</u> for a language, you should modify *only* the strings that are stored in the **Translated Word** column. Before you do so, however, you should review the following guidelines:

- If a string includes **{0}**, **{1}**, **{2}**, and so on, you should *not* modify the numeric value or remove the brackets { }. These values are used by the Meridium APM system.
- If a string includes an ampersand (&), such as (&S), you should *not* remove the & symbol, change the letter of the alphabet that appears beside the & symbol, or remove the parentheses that appear around the & symbol and the letter of the alphabet. These values are used by the Meridium APM system.
- If a string includes special characters such as a colon (:) or ellipsis (...), you should *not* remove these characters. These characters are used by the Meridium APM system.

**Note:** If you remove the characters described in the preceding bullet points, when you try to upload the Microsoft Excel file containing that translation, all the translations will be uploaded to the Meridium APM Application Server, with the exception of the translation from which the required characters are missing. In this case, an error message will appear, indicating which translations were skipped for this reason. If you see this message, you can use the list of skipped translations on this message to correct the issues in the Microsoft Excel file, and then upload the translations again. If all the errors are corrected, all your translations will be uploaded to the Meridium APM Application Server.

In addition, Microsoft Excel automatically inserts an apostrophe (') before the first character in each translated string. If you modify a translated string by inserting characters before the first character in the existing translated string, Microsoft Excel will use the apostrophe as a character within the string. In this case, you should remove the apostrophe manually.

### Overview of the Localize <Strings> Dialog Box

You can use the **Localize <Strings>** dialog box to translate the certain database strings that appear throughout the Meridium APM applications, where **<Strings>** indicates which string will be translated. When you translate a string in this way, you are creating a custom database string translation and adding it to a custom database string translation file.

The solution of the string that is displayed in that text box will always be the *default string* (i.e., the language in which it will appear). If you see one of these buttons, you will know that you can translate that string. These buttons <u>provide access to the Localize</u> <<u>Strings> dialog box</u>.

**rIMPORTANT:** Any changes that you make to translations using this tool will be applied *wherever the affected translations are used*. This applies to*all* Meridium APM Framework applications that are pointing to the same dedicated Meridium APM Application Server. For changes that you make using this tool to be seen in the Meridium APM Web Framework application, you will need to download your custom database string translation file from the dedicated Application Server and then upload that file to the supporting instance of the Meridium APM Application Server.

The title bar on the Localize <Strings> dialog box will vary depending on your access point. For example, if you access the Localize <Strings> dialog box from a Caption text box for the Action family in the Configuration Manager, the title bar will contain *Localize Caption for MI\_ACTION*, where MI\_ACTION is the caption of the Action family. Likewise, if you access the Localize <Strings> dialog box from a section header on the Mechanical Integrity Dashboard page, the title bar will contain *Localize Name for General Measures*, where*General Measures* is the label that appears in the section header.

**Note:** The **Localize Strings>** dialog box looks and functions slightly differently depending upon which button you use to access it. The differences in functionality are explained in this section of the documentation.

### Accessing the Localize <Strings> Dialog Box

To access the Localize <Strings> dialog box:

• Anywhere either of these buttons appear, click: 💽 -*or*- 💽.

The Localize <Strings> dialog box appears. The following image shows what the Localize <Strings> dialog box looks like when you access it from the solution.

| 😵 Lo | calize Caption for MI_ACTION | ×         |  |  |  |  |  |
|------|------------------------------|-----------|--|--|--|--|--|
| S    | Specify Localized Values     |           |  |  |  |  |  |
|      |                              |           |  |  |  |  |  |
|      |                              |           |  |  |  |  |  |
| De   | efault Value:                |           |  |  |  |  |  |
| A    | tion                         |           |  |  |  |  |  |
| Lo   | ocalized Values:             |           |  |  |  |  |  |
|      | Culture △                    | Value     |  |  |  |  |  |
| Þ    | Dutch                        | Actie     |  |  |  |  |  |
|      | Italian                      | Azione    |  |  |  |  |  |
|      | Portuguese (Brazil)          | Ação      |  |  |  |  |  |
|      | Russian                      | Действие  |  |  |  |  |  |
|      | Spanish                      | Acción    |  |  |  |  |  |
| *    | e                            |           |  |  |  |  |  |
|      | -                            | ·         |  |  |  |  |  |
|      |                              | OK Cancel |  |  |  |  |  |
|      |                              |           |  |  |  |  |  |

...and this image shows what the **Localize <Strings>** dialog box looks like when you access it from the 🚱 button.

| Localize Name for Data Quality |              |       |   |  |  |  |  |
|--------------------------------|--------------|-------|---|--|--|--|--|
| Specify Localized Values       |              |       |   |  |  |  |  |
| Default Value:                 |              |       |   |  |  |  |  |
| Data Quality                   |              |       |   |  |  |  |  |
| Culture                        | Value        |       |   |  |  |  |  |
| English (United States 💌       | Data Quality | X     | * |  |  |  |  |
| <b>▼</b>                       |              | X     |   |  |  |  |  |
|                                |              |       | 4 |  |  |  |  |
|                                | ОК С         | ancel |   |  |  |  |  |

# Aspects of the Localize <Strings> Dialog Box

**Note:** This topic describes what the **Localize <Strings>** dialog box looks like when you access it using the solution. If you access it using the solution, there are some differences in functionality. These differences are noted in this section of the documentation.

The **Localize <Strings>** dialog box contains the following items:

- **Default Value:** A text box that contains the default string that was originally written and for which you can provide translations.
- Localized Values: A grid that contains the translations that currently exist for the string in the Default Value text box. When you access the Localize <Strings> dialog box from the ③ button, this grid is not labeled.

If languages are installed, and if the default string exists in a database string translation file for any language, those translations will appear automatically in the grid. You can use this grid to modify the existing translations that are displayed or to create translations for the default string.

If no translations exist for a given string, the grid will be empty. When you create or modify translations for a string, the custom database string translation file will be updated automatically. If a custom database string translation file does not exist, it will be created automatically.

The **Localized Values** grid contains the following columns:

- Culture: Contains the names of the languages whose database string translation file (custom or baseline) contains a translation for the default string. Each Culture cell contains a list of all the <u>languages that are available in the Meridium APM system</u>. You can select from this list the name of the language into which you want to translate the default string.
- Value: Contains the translated string for the language that appears in the Culture cell in that row. This value is determined by the string that exists in either the custom or baseline database string translation files that are stored on the Meridium APM Application Server. You can type directly in the Value cell. The combination of the translated string in the Value cell and the language specified in the Culture cell in that row make up the translation for the default string.

When you access the **Localize Caption** dialog box from the solution, the button appears to the right of each **Value** cell. This button lets you <u>delete the translation</u> in that row. When you access the **Localize Caption** dialog box from the solution, you can use the Delete key to <u>delete a translation</u>.

**Note:** If you create a custom database string translation for a language that is not currently available for Meridium APM applications, a custom database string translation file will be created for that language automatically. Additionally, Meridium APM will

display any database string translation that exists in that file if your <u>Meridium APM Cul</u>-<u>ture setting corresponds to the translation file</u> that is stored on the Meridium APM Application Server.

You can use the **Localize <Strings>** dialog box to:

- Modify existing translations for specific strings.
- Add new translations for specific strings.
- Delete existing translations for specific strings.

#### Adding New Translations for Strings

The following instructions provide details on creating a new translation for a string using the **Localize** <**Strings**> dialog box. A *new translation for a string* is one that does not yet exist in a database string translation file.

After you add a new translation for a string in this way, the Meridium APM system will use your translation throughout the Meridium APM applications.

#### To add a new translation for a string:

- 1. <u>Access the Localize <Strings> dialog box</u> from the string that you want to translate.
- 2. In the first empty row in the grid, in the **Culture** list, select the language for which you want to provide a translation.
- 3. In the **Value** cell in the same row, type the translation for the string in the language that you selected in the **Culture** list.
- 4. Click OK.

The **Localize <String>** dialog box closes, your changes are saved. The next time a user whose Meridium APM Culture corresponds to that language sees that string, they will see your translation. If you want to see your change immediately, you should close all Meridium APM applications, and log in again.

## Modifying Existing Translations for Strings

The following instructions provide details on using the **Localize Strings>** dialog box to modify an existing translation for a string that appears in the Meridium APM applications.

An *existing translation for a string* is one that is currently stored in a database string translation file that exists on the Meridium APM Application Server. If you modify a translation that is stored in the *baseline* database string translation file, a custom database string translation file for that language will be updated automatically (or created automatically if one does not yet exist).

**Note:** If you are modifying translations in a language other than the one in which the string was originally created, if you modify the original translation, that change will not be saved. You cannot modify the default string.

After you modify an existing translation for a string, the Meridium APM system will use your translation throughout the Meridium APM applications.

#### To modify an existing translation for a string:

- 1. <u>Access the Localize Caption dialog box</u> from the string whose translation(s) you want to modify.
- 2. In the grid, locate the row(s) containing the translation(s) that you want to modify.
- 3. In the **Value** cell in the row(s) containing the translation(s) you want to modify, modify the text as needed.
- 4. Click OK.

The **Localize Caption** dialog box closes, and your translation(s) will be used throughout the Meridium APM applications.

## **Deleting Translations for Strings**

The following instructions provide details on deleting existing translations for a string from the **Localize <Strings>** dialog box that is accessed from either the solution. The instructions differ depending upon your access point. This topic includes both sets of instructions.

You can delete only translations that exist in a *custom* database string translation file. You cannot delete baseline translations. After you delete a custom translation, you will need to reset IIS to trigger the Meridium APM system to use the baseline translation instead.

**Note:** If you try to delete from the **Localize <Strings>** dialog box a translation that is stored in the *baseline* database content translation file, that row will be removed from the grid immediately. It will reappear, however, the next time that you view the **Localize <Strings>** dialog box for that string.

Click here to expand and collapse the instructions on deleting translations from the **Localize** <**Strings>** dialog box that is accessed from the **Note** button.

To delete custom translations for strings:

- 1. Access the Localize <String> dialog box from the 💽 button.
- 2. In the **Localized Values** grid, select the row containing the custom translation that you want to delete.
- 3. Press the Delete key.

A confirmation message appears, asking if you really want to delete the selected translation.

4. Click the Yes button.

The selected row is removed from the grid, and the corresponding entry in the custom database string translation file is deleted from the Meridium APM Application server.

5. Click **OK**.

The **Localize <Strings>** dialog box closes. If you want to see your change immediately, you should close all Meridium APM applications, and log in again.

Click here to expand and collapse the instructions on deleting translations from the **Localize** <**Strings**> dialog box that is accessed from the **Strings** button.

#### To delete custom translations for strings:

- 1. <u>Access the Localize <Strings> dialog box</u> from the 🕔 button.
- 2. In the grid, in the row containing the custom translation that you want to delete, click the x button to the right of the **Value** cell in that row.

A confirmation message appears, asking if you really want to remove the selected translation.

3. Click the **Remove** button.

The selected row is removed from the grid, and the corresponding entry in the custom database string translation file is deleted from the Meridium APM Application server.

4. Click OK.

The **Localize <Strings>** dialog box closes. If you want to see your change immediately, you should close all Meridium APM applications, and log in again.

## **Translation File Locations**

**Note:** If you uninstall the Meridium APM Application Server software, the translation files stored in the locations described in this topic will*not* be removed from that machine.

When you install the translation files on the Application Server machine, they are installed in the following folders on that machine:

- C:\ProgramData\Meridium\Baseline\Translations\Application (for application string translations)
- C:\ProgramData\Meridium\Baseline\Translations\MetaData (for database string translations)

**Note:** To download translation files that are needed by the Meridium APM Framework machines, the following folder is created on the Application Server: **C:\Program Files\Meridi-**

**um\ApplicationServer\Admin\ClientIntstall\WebServices\100.0.0.0\Translations** You can ignore this folder.

If you modify a translation file or create your own, the custom translation files will be created automatically and saved to the following folders on the Meridium APM Application Server machine:

- C:\ProgramData\Meridium\Translations\Application (for application string translations)
- C:\ProgramData\Meridium\Translations\Metadata (for database string translations)

Each time you upload a new custom translation file or you delete a custom translation file, the previous version of the file will be saved to the following locations (and serve as a backup of those files) on the Meridium APM Application Server:

- C:\ProgramData\Meridium\Translations\Application/Backup (for application string translations)
- C:\ProgramData\Meridiu\Translation\Metadat\Backup (for database string content translations)

When you log in to a Meridium APM application, the latest *application* string translation files will be downloaded automatically from the Meridium APM Application Server to the folder **C:\ProgramData\Meridium\Baseline\Translations\Application**on the Meridium APM Framework machine.

**Note:** To obtain the updated files, the Meridium APM system creates a temporary folder. You can ignore this folder.

## Culture and Abbreviation Mappings

A list of Meridium APM Cultures appears in the **Culture**list that is available in the following locations in Meridium APM:

- Security User records.
- Localize <Strings> dialog box.

The following table lists the Meridium APM Culture values that appear in the **Culture** list and the corresponding abbreviation that the Meridium APM system will use to map that culture to a translation file with that name. In other words, this table provides a mapping between the culture value and the abbreviation used in the names of the translation files. You can use this list to determine which culture corresponds to which translation file. These values are listed in alphabetical order by culture.

**Note:**Security Users whose Culture setting is empty will see the applications in the default language, *English*.

| Culture                  | Abbreviation |
|--------------------------|--------------|
| Afrikaans                | af           |
| Afrikaans (South Africa) | af-ZA        |
| Albanian                 | sq           |
| Albanian (Albania)       | sq-AL        |
| Alsatian (France)        | gsw-FR       |
| Amharic (Ethiopia)       | am-ET        |
| Arabic                   | ar           |
| Arabic (Algeria)         | ar-DZ        |
| Arabic (Bahrain)         | ar-BH        |
| Arabic (Egypt)           | ar-EG        |
| Arabic (Iraq)            | ar-IQ        |
| Arabic (Jordan)          | ar-JO        |
| Arabic (Kuwait)          | ar-KW        |
| Arabic (Lebanon)         | ar-LB        |
| Arabic (Libya)           | ar-LY        |
| Arabic (Morocco)         | ar-MA        |

| Culture                                    | Abbreviation |
|--------------------------------------------|--------------|
| Arabic (Oman)                              | ar-OM        |
| Arabic (Qatar)                             | ar-QA        |
| Arabic (Saudi Arabia)                      | ar-SA        |
| Arabic (Syria)                             | ar-SY        |
| Arabic (Tunisia)                           | ar-TN        |
| Arabic (U.A.E.)                            | ar-AE        |
| Arabic (Yemen)                             | ar-YE        |
| Armenian                                   | hy           |
| Armenian (Armenia)                         | hy-AM        |
| Assamese (India)                           | as-IN        |
| Azeri                                      | az           |
| Azeri (Cyrillic, Azerbaijan)               | az-Cyrl-AZ   |
| Azeri (Latin, Azerbaijan)                  | az-Latn-AZ   |
| Bashkir (Russia)                           | ba-RU        |
| Basque                                     | eu           |
| Basque (Basque)                            | eu-ES        |
| Belarusian                                 | be           |
| Belarusian (Belarus)                       | be-BY        |
| Bengali (Bangladesh)                       | bn-BD        |
| Bengali (India)                            | bn-IN        |
| Bosnian (Cyrillic, Bosnia and Herzegovina) | bs-Cyrl-BA   |
| Bosnian (Latin, Bosnia and Herzegovina)    | bs-Latn-BA   |
| Breton (France)                            | br-FR        |
| Bulgarian                                  | bg           |
| Bulgarian (Bulgaria)                       | bg-BG        |
| Catalan                                    | са           |
| Catalan (Catalan)                          | ca-ES        |

| Culture                                  | Abbreviation |
|------------------------------------------|--------------|
| Chinese (Hong Kong S.A.R.)               | zh-HK        |
| Chinese (Macao S.A.R)                    | zh-MO        |
| Chinese (People's Republic of China)     | zh-CN        |
| Chinese (Simplified)                     | zh-Hans      |
| Chinese (Singapore)                      | zh-SG        |
| Chinese (Taiwan)                         | zh-TW        |
| Chinese (Traditional)                    | zh-CHT       |
| Corsican (France)                        | co-FR        |
| Croatian                                 | hr           |
| Croatian (Croatia)                       | hr-HR        |
| Croatian (Latin, Bosnia and Herzegovina) | hr-BA        |
| Czech                                    | CS           |
| Czech (Czech Republic)                   | cs-CZ        |
| Danish                                   | da           |
| Danish (Denmark)                         | da-DK        |
| Dari (Afghanistan)                       | prs-AF       |
| Divehi                                   | dv           |
| Divehi (Maldives)                        | dv-MV        |
| Dutch                                    | nl           |
| Dutch (Belgium)                          | nl-BE        |
| Dutch (Netherlands)                      | nl-NL        |
| English                                  | en           |
| English (Australia)                      | en-AU        |
| English (Belize)                         | en-BZ        |
| English (Canada)                         | en-CA        |
| English (Caribbean)                      | en-029       |
| English (India)                          | en-IN        |

| Culture                               | Abbreviation |
|---------------------------------------|--------------|
| English (Ireland)                     | en-IE        |
| English (Jamaica)                     | en-JM        |
| English (Malaysia)                    | en-MY        |
| English (New Zealand)                 | en-NZ        |
| English (Republic of the Philippines) | en-PH        |
| English (Singapore)                   | en-SG        |
| English (South Africa)                | en-ZA        |
| English (Trinidad and Tobago)         | en-TT        |
| English (United Kingdom)              | en-GB        |
| English (United States)               | en-US        |
| English (Zimbabwe)                    | en-ZW        |
| Estonian                              | et           |
| Estonian (Estonia)                    | et-EE        |
| Faroese                               | fo           |
| Faroese (Faroe Islands)               | fo-FO        |
| Filipino                              | fil          |
| Filipino (Philippines)                | fil-PH       |
| Finnish                               | fi           |
| Finnish (Finland)                     | fi-Fl        |
| French                                | fr           |
| French (Belgium)                      | fr-BE        |
| French (Canada)                       | fr-CA        |
| French (France)                       | fr-FR        |
| French (Luxembourg)                   | fr-LU        |
| French (Monaco)                       | fr-MC        |
| French (Switzerland)                  | fr-CH        |
| Frisian (Netherlands)                 | fy-NL        |

| Culture                 | Abbreviation |
|-------------------------|--------------|
| Galician                | gl           |
| Galician (Galician)     | gl-ES        |
| Georgian                | ka           |
| Georgian (Georgia)      | ka-GE        |
| German                  | de           |
| German (Austria)        | de-AT        |
| German (Germany)        | de-DE        |
| German (Liechtenstein)  | de-LI        |
| German (Luxembourg)     | de-LU        |
| German (Switzerland)    | de-CH        |
| Greek                   | el           |
| Greek (Greece)          | el-GR        |
| Greenlandic (Greenland) | kl-GL        |
| Gujarati                | gu           |
| Gujarati (India)        | gu-IN        |
| Hausa (Latin, Nigeria)  | ha-Latn-NG   |
| Hebrew                  | he           |
| Hebrew (Israel)         | he-IL        |
| Hindi                   | hi           |
| Hindi (India)           | hi-IN        |
| Hungarian               | hu           |
| Hungarian (Hungary)     | hu-HU        |
| Icelandic               | is           |
| Icelandic (Iceland)     | is-IS        |
| Igbo                    | ig           |
| lgbo (Nigeria)          | ig-NG        |
| Indonesian              | id           |

| Culture                       | Abbreviation |
|-------------------------------|--------------|
| Indonesian (Indonesia)        | id-ID        |
| Inuktitut (Latin, Canada)     | iu-Latn-CA   |
| Inuktitut (Syllabics, Canada) | iu-Cans-CA   |
| Irish (Ireland)               | ga-IE        |
| isiXhosa (South Africa)       | xh-ZA        |
| isiZulu (South Africa)        | zu-ZA        |
| Italian                       | it           |
| Italian (Italy)               | it-IT        |
| Italian (Switzerland)         | it-CH        |
| Japanese                      | ја           |
| Japanese (Japan)              | ja-JP        |
| Kannada                       | kn           |
| Kannada (India)               | kn-IN        |
| Kazakh                        | kk           |
| Kazakh (Kazakhstan)           | kk-KZ        |
| Khmer (Cambodia)              | km-KH        |
| K'iche (Guatemala)            | qut-GT       |
| Kinyarwanda (Rwanda)          | rw-RW        |
| Kiswahili                     | SW           |
| Kiswahili (Kenya)             | sw-KE        |
| Konkani                       | kok          |
| Konkani (India)               | kok-IN       |
| Korean                        | ko           |
| Korean (Korea)                | ko-KR        |
| Kyrgyz                        | ky           |
| Kyrgyz (Kyrgyzstan)           | ky-KG        |
| Lao (Lao P.D.R.)              | lo-LA        |

| Culture                                               | Abbreviation |
|-------------------------------------------------------|--------------|
| Latvian                                               | lv           |
| Latvian (Latvia)                                      | lv-LV        |
| Lithuanian                                            | lt           |
| Lithuanian (Lithuania)                                | lt-LT        |
| Lower Sorbian (Germany)                               | dsb-DE       |
| Luxembourgish (Luxembourg)                            | lb-LU        |
| Macedonian (Former Yugoslav Republic of<br>Macedonia) | mk-MK        |
| Macedonian                                            | mk           |
| Malay                                                 | ms           |
| Malay (Brunei Darussalam)                             | ms-BN        |
| Malay (Malaysia)                                      | ms-MY        |
| Malayalam (India)                                     | ml-IN        |
| Maltese (Malta)                                       | mt-MT        |
| Maori (New Zealand)                                   | mi-NZ        |
| Mapudungun (Chile)                                    | arn-CL       |
| Marathi                                               | mr           |
| Marathi (India)                                       | mr-IN        |
| Mohawk (Mohawk)                                       | moh-CA       |
| Mongolian                                             | mn           |
| Mongolian (Cyrillic, Mongolia)                        | mn-MN        |
| Mongolian (Traditional Mongolian, PRC)                | mn-Mong-CN   |
| Nepali (Nepal)                                        | ne-NP        |
| Norwegian                                             | no           |
| Norwegian, Bokmål (Norway)                            | nb-NO        |
| Norwegian, Nynorsk (Norway)                           | nn-NO        |
| Occitan (France)                                      | oc-FR        |

| Culture                  | Abbreviation |
|--------------------------|--------------|
| Oriya (India)            | or-IN        |
| Pashto (Afghanistan)     | ps-AF        |
| Persian                  | fa           |
| Persian (Iran)           | fa-IR        |
| Polish                   | pl           |
| Polish (Poland)          | pl-PL        |
| Portuguese               | pt           |
| Portuguese (Brazil)      | pt-BR        |
| Portuguese (Portugal)    | pt-PT        |
| Punjabi                  | ра           |
| Punjabi (India)          | pa-IN        |
| Quechua (Bolivia)        | quz-BO       |
| Quechua (Ecuador)        | quz-EC       |
| Quechua (Peru)           | quz-PE       |
| Romanian                 | ro           |
| Romanian (Romania)       | ro-RO        |
| Romansh                  | rm           |
| Romansh (Switzerland)    | rm-CH        |
| Russian                  | ru           |
| Russian (Russia)         | ru-RU        |
| Sami, Inari (Finland)    | smn-Fl       |
| Sami, Lule (Norway)      | smj-NO       |
| Sami, Lule (Sweden)      | smj-SE       |
| Sami, Northern (Finland) | se-Fl        |
| Sami, Northern (Norway)  | se-NO        |
| Sami, Northern (Sweden)  | se-SE        |
| Sami, Skolt (Finland)    | sms-Fl       |

| Culture                                               | Abbreviation |
|-------------------------------------------------------|--------------|
| Sami, Southern (Norway)                               | sma-NO       |
| Sami, Southern (Sweden)                               | sma-SE       |
| Sanskrit                                              | sa           |
| Sanskrit (India)                                      | sa-IN        |
| Scottish Gaelic (United Kingdom)                      | gd-GB        |
| Serbian                                               | sr           |
| Serbian (Cyrillic, Bosnia and Herzegovina)            | sr-Cyrl-BA   |
| Serbian (Cyrillic, Montenegro)                        | sr-Cyrl-ME   |
| Serbian (Cyrillic, Serbia and Montenegro<br>(Former)) | sr-Cyrl-CS   |
| Serbian (Cyrillic, Serbia)                            | sr-Cyrl-RS   |
| Serbian (Latin, Bosnia and Herzegovina)               | sr-Latn-BA   |
| Serbian (Latin, Montenegro)                           | sr-Latn-ME   |
| Serbian (Latin, Serbia and Montenegro<br>(Former))    | sr-Latn-CS   |
| Serbian (Latin, Serbia)                               | sr-Latn-RS   |
| Sesotho sa Leboa (South Africa)                       | nso-ZA       |
| Setswana (South Africa)                               | tn-ZA        |
| Sinhala (Sri Lanka)                                   | si-LK        |
| Slovak                                                | sk           |
| Slovak (Slovakia)                                     | sk-SK        |
| Slovenian                                             | sl           |
| Slovenian (Slovenia)                                  | sl-Sl        |
| Spanish                                               | es           |
| Spanish (Argentina)                                   | es-AR        |
| Spanish (Bolivia)                                     | es-BO        |
| Spanish (Chile)                                       | es-CL        |

| Culture                             | Abbreviation |
|-------------------------------------|--------------|
| Spanish (Colombia)                  | es-CO        |
| Spanish (Costa Rica)                | es-CR        |
| Spanish (Dominican Republic)        | es-DO        |
| Spanish (Ecuador)                   | es-EC        |
| Spanish (El Salvador)               | es-SV        |
| Spanish (Guatemala)                 | es-GT        |
| Spanish (Honduras)                  | es-HN        |
| Spanish (Mexico)                    | es-MX        |
| Spanish (Nicaragua)                 | es-NI        |
| Spanish (Panama)                    | es-PA        |
| Spanish (Paraguay)                  | es-PY        |
| Spanish (Peru)                      | es-PE        |
| Spanish (Puerto Rico)               | es-PR        |
| Spanish (Spain, International Sort) | es-ES        |
| Spanish (United States)             | es-US        |
| Spanish (Uruguay)                   | es-UY        |
| Swedish                             | SV           |
| Swedish (Finland)                   | sv-Fl        |
| Swedish (Sweden)                    | sv-SE        |
| Syriac                              | syr          |
| Syriac (Syria)                      | syr-SY       |
| Tajik (Cyrillic, Tajikistan)        | tg-Cyrl-TJ   |
| Tamazight (Latin, Algeria)          | tzm-Latn-DZ  |
| Tamil                               | ta           |
| Tamil (India)                       | ta-IN        |
| Tatar                               | tt           |
| Tatar (Russia)                      | tt-RU        |

| Culture                             | Abbreviation |
|-------------------------------------|--------------|
| Telugu                              | te           |
| Telugu (India)                      | te-IN        |
| Thai                                | th           |
| Thai (Thailand)                     | th-TH        |
| Tibetan (PRC)                       | bo-CN        |
| Turkish                             | tr           |
| Turkish (Turkey)                    | tr-TR        |
| Turkmen (Turkmenistan)              | tk-TM        |
| Ukrainian                           | uk           |
| Ukrainian (Ukraine)                 | uk-UA        |
| Upper Sorbian (Germany)             | hsb-DE       |
| Urdu                                | ur           |
| Urdu (Islamic Republic of Pakistan) | ur-PK        |
| Uyghur (PRC)                        | ug-CN        |
| Uzbek                               | uz           |
| Uzbek (Cyrillic, Uzbekistan)        | uz-Cyrl-UZ   |
| Uzbek (Latin, Uzbekistan)           | uz-Latn-UZ   |
| Vietnamese                          | vi           |
| Vietnamese (Vietnam)                | vi-VN        |
| Welsh (United Kingdom)              | cy-GB        |
| Wolof (Senegal)                     | wo-SN        |
| Yakut (Russia)                      | sah-RU       |
| Yi (PRC)                            | ii-CN        |
| Yoruba (Nigeria)                    | yo-NG        |

# **Application String**

A <u>string</u> that appears on the user interface in a Meridium APM application (e.g., titles on dialog boxes and task menus), where that string is *not* a <u>database string</u>. *All* application strings can be translated.

See also application string translation file.

# Application String Translation File

The <u>translation file</u> that contains the translations for the Meridium APM <u>application</u> <u>strings</u>.

See also database string translation file.

## **Baseline Translation File**

A <u>translation file</u> that contains the translations for the baseline <u>application strings</u> or <u>database strings</u>.

See also custom translation file.

## **Custom Translation File**

A <u>translation file</u> that contains the translations that you have customized or added for <u>application strings</u> or <u>database strings</u>.

See also baseline translation file.

## Database String

A <u>string</u> associated with database content that is stored in the Meridium APM database (e.g., a datasheet caption on a datasheet). There are two types of database strings:

- **Translatable database string:** A database string for which you can provide a translation. Note that not all database strings can be translated.
- Non-translatable database string: A string that is stored in the database and can exist only in one language. An example of a non-translatable database string is one that is entered as *data* by a Meridium APM Security User, such as a value that is manually typed in a field.

See also application string and database string translation file.

# Database String Translation File

A <u>translation file</u> that contains the translations for the <u>database strings</u>.

See also application string translation file.

#### Metadata

For the purposes of this documentation, *metadata* is synonymous with <u>translatable database content</u>. While the term *metadata* appears on the Meridium APM interface, throughout this documentation, we use the term *translatable database content* instead of *metadata*.

## Meridium APM Culture Setting

The value stored in the Culture field in Meridium APM Security User records. This value determines what language will be displayed when that user logs into Meridium APM applications.

## String

A single word or multiple words that form a phrase. For example, all of the following items represent *separate* strings:

- Equipment
- Equipment item
- Equipment family
- Select the desired Equipment family

See also application string and database string.

## **Translation File**

A file that is stored on the Meridium APM Application Server and contains the translations for <u>application strings</u> or <u>database strings</u> (baseline *or* custom strings). Translation files have the file extension MTM.

See also application string translation file and database string translation file.